Purchase Order/Receiving

Release 2.0

User's Manual

for the AS/400

A Product of

Acclaim Software (formerly Customized Software Support) 1306 Cantwell Ave SW Decatur, AL 35601 (256) 306-0783 FAX (256) 350-5129 Web: www.acclaim-software.com

Copyright 1989-1998 Acclaim Software

 $\mathcal{O}(\mathcal{O}_\mathcal{O})$  .

### PART 1. INSTALLATION AND OPERATION

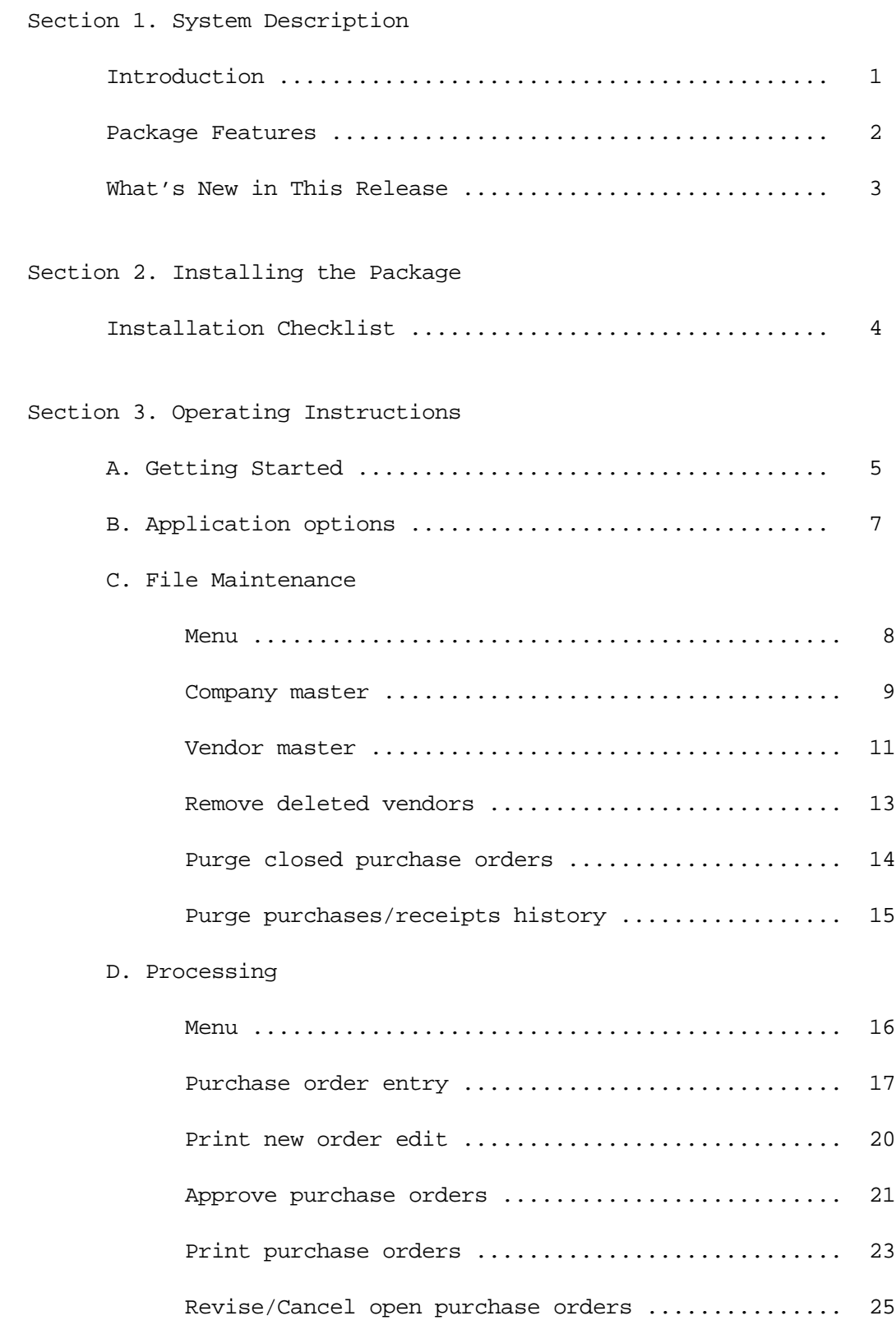

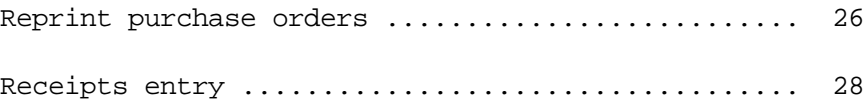

# T A B L E O F C O N T E N T S

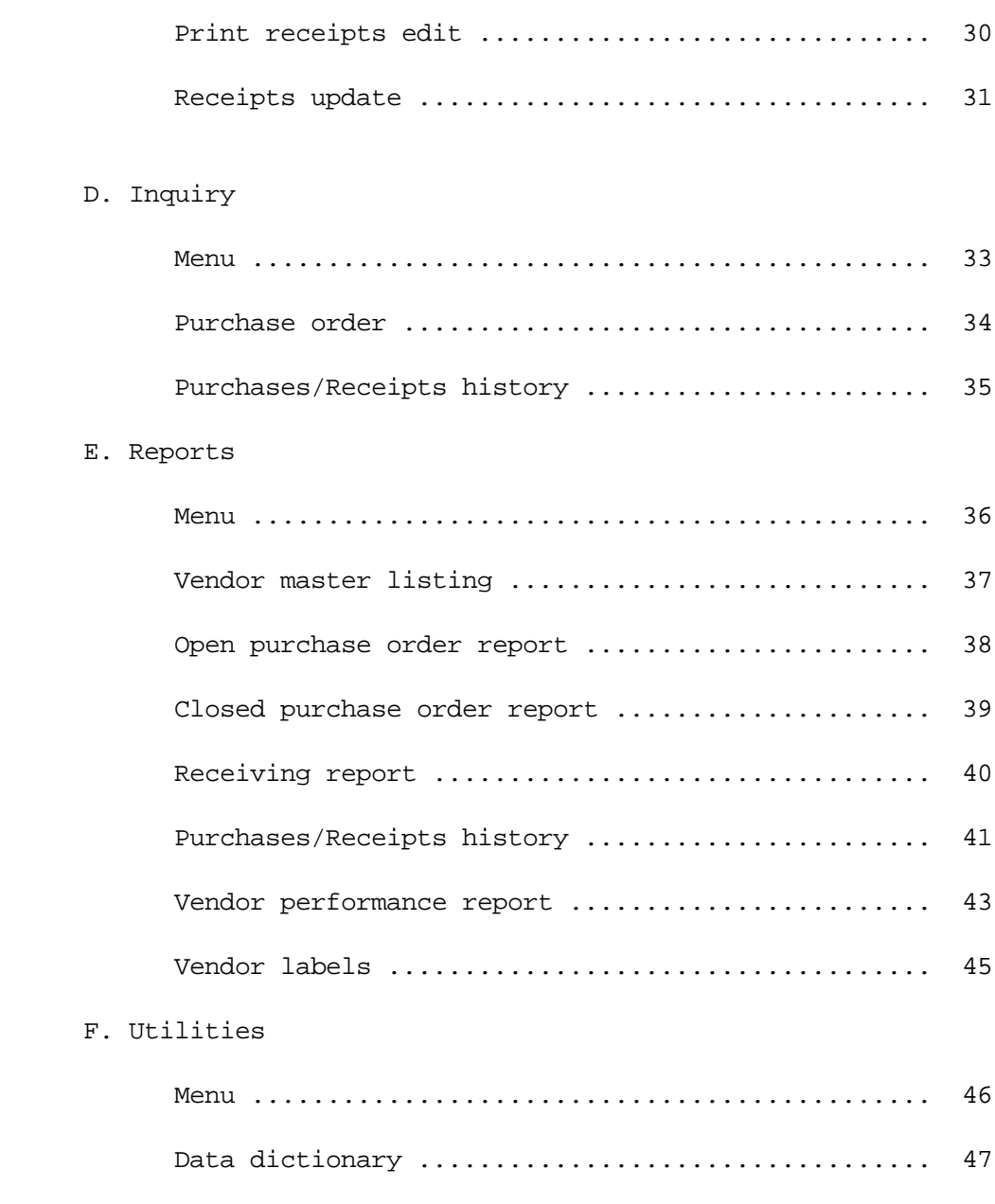

### PART 2. SYSTEM DOCUMENTATION

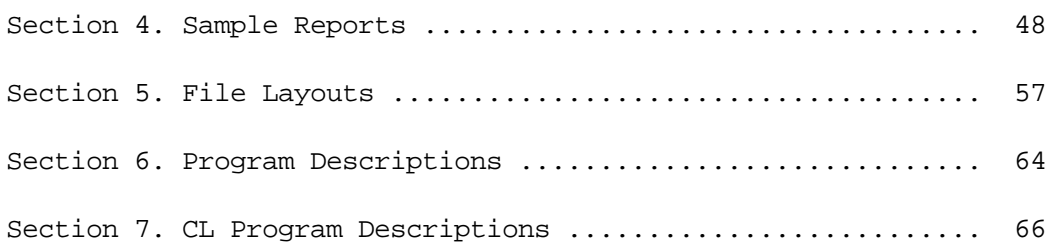

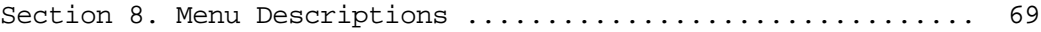

### Introduction

The purpose of this manual is to provide you with a step-by-step approach towards using the features of this package as a stand-alone purchasing/receiving system or as part of a complete distribution system.

You will be provided with sufficient information to:

- 1. Understand the functions of each menu option in the package,
- 2. Perform the installation tasks, and
- 3. Operate the system in an efficient, productive manner.

Part 1 of this manual, INSTALLATION AND OPERATION, covers all of the above.

Part 2 of the manual, SYSTEM DOCUMENTATION, contains detailed reference material describing the reports, programs, procedures, and menus used in *Purchase Order/Receiving*. This information will aid a programmer in customizing the package, should you decide to do so.

# Disclaimer of Warranty

This software and manual are sold as is. Acclaim Software or any distributor of this package does not warrant that the software will meet the user's requirements, and can assume no liability for the misuse of any part of the package. It is the user's responsibility to determine if the programs, procedures, and other information are suitable for the user's needs. The user should back up files and libraries periodically to insure against a loss of information.

### Package Features

- \* Multi-company capability
- \* Full interface to CSS *Inventory Control*, or may be used as a stand-alone system
- \* On-line entry and editing of purchase orders and receipts
- \* Automatic and/or manual assignment of purchase order numbers
- \* Purchase order entry allows for terms, FOB point, ship via, buyer, override ship-to, date needed, delivery date, requested by, authorized by, order discount percentage, vendor's item number, fractional quantities, and more
- Three different types of line items:

Inventoried/Non-Inventoried items Miscellaneous charges Comments

- \* Purchase orders printed on standard multi-purpose forms
- \* On-line inquiry of purchase orders and purchases/receipts history
- Vendor master file includes contact name, phone number, and default entries for terms, FOB point, and order discount percentage
- \* Orders may be canceled or modified prior to receiving
- \* Open or blind receipts entry
- Allows for receipt of partial shipments
- \* Reports for: New order edit Purchase order approvals Vendor master file Open purchase order Overdue items Receiving report Purchases/Receipts history Vendor labels Proof lists of all on-line file maintenance
- Reports include multiple sort options with company selection criteria
- \* All files are externally defined so that user may create their own reports with Query, SQL, etc.

Section 1 Page 9 1ntroduction

# What's New in This Release

- Application options:

Specify a default company code for all entry and inquiry screens

Option to use a single transaction file or the current method of using a separate transaction file for each user.

- Data dictionary:

Default entries may be specified for item and transaction entries.

Option to skip certain entry fields on item and transaction entry screens.

- User may exit program from directory list screens.
- Purchase order form may be printed in two different form sizes.
- All programs have been modified to accept and process dates past 12/31/99.

### Installation Checklist

The entire *Purchase Order/Receiving* library (named CSSPO) is contained on 2 diskettes or 1 tape. This includes the complete source code.

#### **NEW INSTALLATION:**

- 1. Mount the first diskette or tape
- 2. Enter: RSTLIB SAVLIB(CSSPO) DEV(device name)
- 3. If you DO NOT have the *Inventory Control* or *Order Entry/Invoicing* software installed, enter the following:

Enter: RSTLIB SAVLIB(CSSDATA) DEV(device name)

- 4. Enter: CALL CSSPO/INSTALL
- 5. If you are upgrading from Version 1.0 which runs in the S/36 environment, enter the following:

Enter: CALL CSSPO/CONVERT

#### **INSTALLING A NEW RELEASE:**

1. Save the existing *Purchase Order/Receiving* library. Mount a diskette or tape and key the following:

Enter: SAVLIB LIB(CSSPO) DEV(device name) SAVLIB LIB(CSSDATA) DEV(device name)

- 2. Rename the existing *Purchase Order/Receiving* library and data library to a different name. Key the following:
	- Enter: RNMOBJ OBJ(CSSPO) OBJTYPE(\*LIB) NEWOBJ(CSSPOOLD) RNMOBJ OBJ(CSSDATA) OBJTYPE(\*LIB) NEWOBJ(CSSDATAOLD)
- 3. Mount the first diskette or tape
- 4. Enter: RSTLIB SAVLIB(CSSPO) DEV(device name)
- 5. If you DO NOT have the *Inventory Control* or *Order Entry/Invoicing* software installed, enter the following:

Section 1 Page 11 11 Introduction

Enter: RSTLIB SAVLIB(CSSDATA) DEV(device name)

6. Enter: CALL CSSPO/INSTALL

When you are satisfied that the new release is operating properly, you can delete the renamed *Purchase Order/Receiving* library CSSPOOLD, and data library CSSDATAOLD.

# Getting Started

Once you have installed the CSSPO library, you may sign on to CSSPO using either of two methods. Method one is to sign off of the current session and sign back on to library CSSPO, menu PO. The second method is to simply enter the command STRPO while signed on to any library. The following menu should appear.

PO \*\* PURCHASE ORDER/RECEIVING \*\* Release 2.0 Main Menu

Select one of the following:

- 1. File maintenance menu
- 2. Processing menu
- 3. Inquiry menu
- 4. Reports menu
- 5. Utilities menu
- 20. Application options
- 50. Applications menu
- 90. Sign off

Copyright 1988-1998 CSS

 Selection or command ===>

The following menu options are available:

- 1. Displays the File Maintenance menu named PO1. From this menu, you can make selections regarding the maintenance of company, vendor, closed purchase order, and history files.
- 2. Displays the Processing menu names PO2. From this menu, you can make selections regarding the entry, approval, and printing of purchase orders, as well as the entry, edit, and update of receipts against open purchase orders.
- 3. Displays the Inquiry menu named PO3. From this menu, you can make selections

Section 1 Page 13 1ntroduction

to display purchase order and purchases/receipts history data.

- 4. Displays the Reports menu named PO4. From this menu, you can print various purchasing and receiving analysis reports.
- 5. Displays the Utilities menu named PO5. From this menu, you can backup and restore master files and the CSSPO library.
- 20. Enter or revise options which control the operation of the application.

The following is the sequence of steps that we recommend you take in getting started using this package.

- 1. Enter application options, if applicable. (Main menu option #20)
- 2. Set data dictionary options, if applicable. (Utilities menu option #10)
- 3. Add all companies. (Maintenance menu option #1)
- 4. Add all vendors. (Maintenance menu option #2)
- 5. If you wish to enter receipts for purchase orders which are currently open (i.e. still contain items to be received), you should enter all open purchase orders, print an edit to verify your data entry, and approve all orders. Next, enter all partial receipts for these past orders. This will bring you up to date for future receipts. Previously closed purchase orders (those that have been completely received) may also be entered and received if you desire to have this information available for inquiries and reports, however it is not necessary.
- 6. At this point you may begin entering, approving, and printing daily purchase orders. Receipts for these orders as well as past orders (those you entered in step #3 above) may also be entered and updated on a periodic basis.

If you need help while using any of the on-line entry programs, pressing the HELP key will display an instructional screen describing that particular program. You may also display help screens from menus and prompt screens.

**Please note:** All prompt screens (screens displayed before printing reports or running batch processing jobs) initially display default options for those entries that are required. If you change these options, the next time you run that job, your previous entries are displayed as the new default value

> For example, if you need to print the Receiving report on output queue P3 with a forms number 1412, you would change the printer output queue and the forms

> > Section 1 Page 14 1ntroduction

name options to reflect these choices. The next time you run this report, your entries will be displayed. This allows you to set up default options for each report or job.

The next few pages of the manual discuss the features of each one of the menu options available.

# Application options

\* Option #20 on the Main Menu (PO) menu

Set options to control the operation of the entire application.

### **Explanation of entry fields:**

Default company code Enter a 3 character alphanumeric code to specify the default company code for all entry screens. This entry is required.

Use a single transaction Enter Y to use a single transaction file for file? (Y/N) all users, or enter N to use a separate transaction file for each user ID.

# **Explanation of command and function keys available:**

F3 End the job.

# File maintenance menu

From this menu you can make selections regarding the maintenance of company, vendor, closed purchase order, and history files.

PO1 \*\* PURCHASE ORDER/RECEIVING \*\* File Maintenance Menu

Select one of the following:

- 1. Company master
- 2. Vendor master
- 3. Remove deleted vendors
- 4. Purge closed purchase orders
- 5. Purge purchases/receipts history

90. Sign off

```
 Selection or command
===>
```
The following menu options are available:

- 1. Add, update, or delete company(s) using this system.
- 2. Add, update, or delete (flag) vendors.
- 3. Remove vendors that have been flagged for deletion.
- 4. Remove closed purchase orders from the PO master file. You must enter a beginning and ending date to purge.
- 5. Remove purchases/receipts from the history file. You must enter a beginning and ending date to purge.

Section 1 Page 17 1ntroduction

Section 1 Page 18 1ntroduction

# Company master maintenance

\* Option #1 on the File Maintenance (PO1) menu

Add, revise, or delete company(s) using the purchase order/receiving system.

### **Explanation of entry fields:**

Company code **Enter a 3 character alphanumeric code to identify this** company. This entry is required.

Company name **Enter** the company name.

Address, City Enter the company address, city, state and zip State, Zip code.

Ship to Address, Enter the ship to address, city, state and zip City, State, Zip code. This address will print as the "SHIP TO" address on your purchase orders unless an override ship to address is entered on that purchase order. If these entries are blank and an override is not entered, the company address defaults as the "SHIP TO" address on the purchase order.

Automatic PO Enter Y if you wish to automatically number your numbers? purchase orders as they are added. The default is N.

Next PO number If you entered Y in the previous field, you must enter the next PO number to use. This entry is updated as purchase orders are added, and may be changed at any time.

Print company and Enter Y to print the company name and address on address on PO? your purchase order forms. If your forms are pre-printed with the company name, you should enter N in this field. The default is N.

Use blind Enter Y if you wish to enter receipts without receipts entry? displaying the quantity ordered, unit cost, previous receipts, and current quantity on order. This technique is sometimes used to insure that receiving personnel actually count the items received without prior knowledge of quantities ordered or due. The default is N.

### **Explanation of command and function keys available:**

F3 End the job.

- F4 Display an alphabetized directory of all companies that have been entered. You may select a company from this directory for editing. Roll forward and backward or position the directory (alpha search) until you find the company you want. Then, enter the line number of that company.
- F12 Return to the company code entry screen.
- F23 Delete this company.
- HELP key Displays a help screen.
- ROLL UP Pages the company directory forward.
- ROLL DOWN Pages the company directory backward.

#### Vendor master maintenance

\* Option #2 on the File Maintenance (PO1) menu

Add, revise, or delete (flag) vendors.

#### **Explanation of entry fields:**

- Vendor number Enter up to 8 alphanumeric characters for this vendor. This entry is required.
- Delete code If the vendor has been deleted, a 'D' will be displayed. The vendor is not removed from the file until menu option #3 is run. To un-delete this vendor, replace the 'D' with a blank.
- Vendor name Enter the vendor name.
- Address, City Enter the address, city, state, and zip code for State, Zip this vendor.
- Contact name **Enter the name of a person or department to contact at this** company.
- Phone number Enter the vendor's telephone number. No particular format is required.
- Payment terms **Enter the terms used by this vendor.** These terms are the default for this vendor during P/O entry and may be overridden at that time.
- FOB point Enter the FOB point for this vendor. This FOB point is the default for this vendor during P/O entry and may be overridden at that time.
- Order discount % Enter a discount (if any) offered by this vendor. This may refer to a discount for early payment, a volume discount, etc. This discount is the default for this vendor during P/O entry and may be overridden at that time. Two decimal places are allowed.

#### **Explanation of command and function keys available:**

F3 End the job.

F4 Display an alphabetized directory of all vendors that have been entered. You may select a vendor from this directory for editing. Roll forward

Section 1 Page 21 111 Introduction

and backward or position the directory (alpha search) until you find the vendor you want. Then, enter the line number of that vendor.

- F12 Return to the vendor number entry screen. F23 Delete (flag) this vendor.
- HELP key Displays a help screen.
- ROLL UP Pages the vendor directory forward.
- ROLL DOWN Pages the vendor directory backward.

If vendors are added or revised, the following prompts are displayed after the job is ended. You have the option of printing added and/or revised and deleted vendors.

# **Explanation of screen prompts:**

Print added vendors **Enter \*YES** if you wish to print vendors added during this session. The default is \*YES.

- Print updated/deleted vendors Enter \*YES if you wish to print vendors updated or deleted during this session. The default is \*YES.
- Printer output queue  $\qquad \qquad$  Enter the name of the output queue to place this report on. This entry defaults to your default output queue.
- Lines per inch Enter the number of print lines per inch. The default is 6.
- Characters per inch **Enter the number of characters per inch.** The default is 10.
- Form type  $\qquad \qquad$  Enter a special form type to use. The default is \*STD.
- Copies Enter the number of copies to be printed. The default is 01.
- Hold spooled file **Enter \*YES** if you wish to hold the printout on the output queue for printing at a later time. The default is \*NO.

### **Explanation of command and function keys available:**

F3 Cancel this job.

Section 1 Page 22 **Introduction** 

# Remove deleted vendors

\* Option #3 on the File Maintenance (PO1) menu

Remove vendors that have been deleted (flagged) from the master file.

### **Explanation of screen prompts:**

Run in batch  $E$ nter \*YES if you wish to run this job in batch mode. The default is \*YES.

Job queue  $\qquad \qquad$  If you entered \*YES to run in batch, enter the job queue to run

# **Explanation of command and function keys available:**

# Purge closed purchase orders

\* Option #4 on the File Maintenance (PO1) menu

Remove closed purchase orders from the PO master file within a range of dates. Deleted or cancelled purchase orders are also removed.

# **Explanation of screen prompts:**

Beginning date to purge Enter the date of the first purchase orders you wish to remove. Ending date to purge The Enter the date of the last purchase orders you wish to remove. Run in batch **Enter \*YES** if you wish to run this job in batch mode. The default is \*YES. Job queue  $\qquad \qquad$  If you entered \*YES to run in batch, enter the job queue to run

# **Explanation of command and function keys available:**

# Purge purchases/receipts history

\* Option #5 on the File Maintenance (PO1) menu

Remove purchase and receipt transactions from the history file within a range of dates. Only closed items are removed.

# **Explanation of screen prompts:**

Beginning date to purge The Enter the date of the first transactions you wish to remove. Ending date to purge The Enter the date of the last transactions you wish to remove. Run in batch **Enter \*YES** if you wish to run this job in batch mode. The default is \*YES. Job queue  $\qquad \qquad$  If you entered \*YES to run in batch, enter the job queue to run

# **Explanation of command and function keys available:**

# Processing menu

From this menu you can make selections regarding the entry, approval, and printing of purchase orders, as well as the entry, edit, and update of receipts against open purchase orders.

# PO2 \*\* PURCHASE ORDER/RECEIVING \*\* Processing Menu

Select one of the following:

- 1. Purchase order entry
- 2. Print new order edit
- 3. Approve purchase orders
- 4. Print purchase orders
- 5. Revise/Cancel open purchase orders
- 6. Reprint purchase orders
- 7. Receipts entry
- 8. Print receipts edit
- 9. Receipts update
- 90. Sign off

 Selection or command ===>

The following menu options are available:

- 1. Add, revise, or delete a new purchase order.
- 2. Print an edit of all new purchase orders awaiting approval.
- 3. Approve all new purchase orders.
- 4. Print all approved purchase orders not previously printed.
- 5. Revise or cancel an open purchase order.

Section 1 Page 26 1ntroduction

- 6. Reprint one or more open purchase orders.
- 7. Enter receipts against open purchase order quantities.
- 8. Print an edit of receipts entered.
- 9. Update receipts entered.

### Purchase order entry

\* Option #1 on the Processing (PO2) menu

Add, revise, or delete a new purchase order.

### **Explanation of entry fields:**

For purchase order heading ...........................................

- Company code Enter a valid company code. During entry, this field is automatically duplicated from the previously entered purchase order, however you may press CMD 12 to page back and change the company at any time.
- Purchase order number Enter a P/O number to identify this order. During ADD mode, if this company was set up to use automatic P/O numbers, the next available P/O number will appear. This number may be entered or changed. If the number is changed, the automatic P/O number for this company is not incremented. This entry is required.
- Delete code If the purchase order has been deleted, this field will be displayed with a 'D'. To un-delete this purchase order, enter a blank.
- Vendor number Enter a valid vendor number. During ADD mode, default entries for terms, FOB, and discount % will be displayed and may be overridden.
- Ship to: Name, Address Enter an override ship to location for this City, State, Zip order. This address overrides the ship to address used by this company.

Ship via Enter a shipping method or routing.

- FOB point **Enter a freight on board point to define whether you** or the vendor will be responsible for freight charges.
- Payment terms **Enter** the payment terms required by this vendor.
- Order discount % Enter a discount (if any) offered by this vendor. This may refer to a discount for early payment, a volume discount, etc. Two decimal places are allowed.

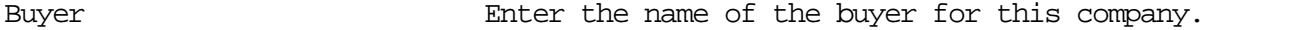

Requested by Enter the name of the person or department requesting

Section 1 Page 28 1ntroduction

the purchase order.

- Authorized by Enter the name of the person or department authorizing the purchase.
- Purchase order date The Enter the date of this order. The default is today's date. This entry is required.

Date needed Enter the date the goods are required.

- Delivery date Enter the expected delivery date of the goods.
	- **Please note:** Upon entering the basic heading information for the purchase order, you are prompted for a line number. Purchase orders may contain up to 999 lines using any of three possible line types: I-item, M-miscellaneous charge, or C-comment.

Line number Enter a line number to identify this item, misc. charge, or comment. We suggest that you number your lines in such a way as to leave room for the insertion of other lines if necessary. For example, 10,20,30,40,etc. This entry is required.

Delete code The Internal Interview of this line has been deleted, this field will be displayed with a 'D'. To un-delete this line, enter a blank.

Line type  $E$  Enter one of three possible line types: I, M, C

For item line type ...................................................

- Item number Enter the item number associated with this item. If you have the CSS *Inventory Control* package installed, the item master file will be searched for this item. If found, the item's vendor item number, description, unit of measure, and last unit cost will be displayed and may be overridden.
- Vendor's item number **Enter** the item number used by the vendor. If entered, the vendor's item number is printed on the purchase order. Otherwise, your item number is printed.
- Description Enter a description of the item. If more space is needed, simply continue the description on a comment line type.
- Quantity ordered Enter the quantity ordered. Two decimal places are allowed.

Unit of measure **Enter** the unit of measure.

Section 1 Page 29 1ntroduction

Unit cost **Enter the unit cost per unit of measure.** Although this entry is not required, this cost is used in reports and inquiries. Three decimal places are allowed.

For miscellaneous charge line type ...................................

Misc. description Enter a description of this misc. charge

Misc. amount Enter the amount of the misc. charge. Negative amounts may be entered by pressing the Field- key after entry. Two decimal places are allowed.

For comment line type ................................................

- Comment Enter the comment. This field is useful for shipping instructions, continuation of an item description, order confirmation info., etc.
- Print comment? Enter Y to print the comment on the purchase order. Otherwise, the comment is for display only. The default is N.

# **Explanation of command keys available:**

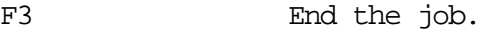

- F10 Switch to ADD mode.
- F11 Switch to UPDATE mode.
- F12 Return to previous entry screen.
- F23 Delete this purchase order or line.
- ROLL UP Move forward through existing lines.
- ROLL DOWN Move backward through existing lines.

### Print new order edit

\* Option #2 on the Processing (PO2) menu

Print an edit of all new purchase orders awaiting approval.

#### **Explanation of screen prompts:**

Print detail or summary Enter D to print all data entered for this purchase order, or S to print only basic and total information. The default is D.

Company code to print Enter a valid company code to print (blank for ALL) only the new orders for that company, or leave this entry blank to print for all companies. The default is to print all.

Run in batch **Enter \*YES** if you wish to run this job in batch mode. The default is \*YES.

Job queue If you entered \*YES to run in batch, enter the job queue to run from. The default is QBATCH.

- Printer output queue  $\qquad \qquad$  Enter the name of the output queue to place this report on. This entry defaults to your default output queue.
- Lines per inch Enter the number of print lines per inch. The default is 6.
- Characters per inch Enter the number of characters per inch. The default is 10.

Form type **Enter a special form type to use.** The default is \*STD.

Copies Enter the number of copies to be printed. The default is 01.

Hold spooled file Enter \*YES if you wish to hold the printout on the output queue for printing at a later time. The default is \*NO.

# **Explanation of command and function keys available:**

F3 Cancel this job.

Section 1 Page 31 1ntroduction

### Approve purchase orders

\* Option #3 on the Processing (PO2) menu

Approve all new purchase orders.

### **Explanation of screen prompts:**

Generate purchase transactions This prompt will appear only if you for Inventory Control have the CSS *Inventory Control* library (CSSINV) installed on your system. Enter \*NO if you do not wish to create purchase transactions. These transactions are used as input to the inventory control package. The default is \*YES.

**Please note:** Purchase transactions created by this step are output to a transaction file just as if they were keyed using the inventory control transaction entry step. These transactions must be updated using option #3 on the inventory control processing menu.

Company code to print Enter a valid company code to print (blank for ALL) only the new orders for that company, or leave this entry blank to print for all companies. The default is to print all. Print approval listing Enter \*YES if you wish to print a listing of all new purchase orders. The default is \*YES. Run in batch Enter \*YES if you wish to run this job in batch mode. The default is \*YES.

Job queue If you entered \*YES to run in batch, enter the job queue to run from. The default is QBATCH.

Printer output queue  $\qquad \qquad$  Enter the name of the output queue to place this report on. This entry defaults to your default output queue.

Lines per inch Enter the number of print lines per inch. The default is 6. Characters per inch Enter the number of characters per inch. The default is 10.

Form type  $\qquad \qquad$  Enter a special form type to use. The default is \*STD.

Section 1 Page 32 1ntroduction

Copies Enter the number of copies to be printed. The default is 01.

Hold spooled file **Enter \*YES** if you wish to hold the printout on the output queue for printing at a later time. The default is \*NO.

# **Explanation of command and function keys available:**

### Print purchase orders

\* Option #4 on the Processing (PO2) menu

Print all approved purchase orders not previously printed.

**Please note:** This step prints purchase orders based on a preformatted multi-purpose form available through Moore® Business Forms, Uarco® Business Forms, and many other computer forms and supplies vendors. These forms are available unimprinted or imprinted with your company name, address, logo, etc. If you order an imprinted form, be sure to enter N to the company maintenance option regarding printing your company name and address on the PO.

## **Explanation of screen prompts:**

Company code to print Enter a valid company code to print (blank for ALL) the purchase orders for that company, or leave this entry blank to print for all companies. The default is to print all. Form size **Enter 1** to print a  $8\frac{1}{2}$  x 7" form. Enter 2 to print a 8½" x 11" form. The default is 1. Run in batch **Enter \*YES** if you wish to run this job in batch mode. The default is \*YES. Job queue If you entered \*YES to run in batch, enter the job queue to run from. The default is QBATCH. Printer output queue  $\qquad \qquad$  Enter the name of the output queue to place this report on. This entry defaults to your default output queue. Form type  $\qquad \qquad$  Enter a special form type to use. The default is \*STD. Copies Enter the number of copies to be printed. The default is 01.

Hold spooled file Enter \*YES if you wish to hold the printout on the output queue for printing at a later time. The default is \*NO.

# **Explanation of command and function keys available:**

# Revise/Cancel open purchase orders

\* Option #5 on the Processing (PO2) menu

Revise or cancel an open purchase orders.

This step will allow you to revise or cancel a purchase order which has been approved and possibly even printed. If receipts have been updated to this order, the order cannot be canceled, and vendor number or purchase order date may not be revised. Line types and/or item numbers may not be revised. If you must correct an item number, you should delete that line and add a new line containing the correct item number. The entry fields and command/function keys are the same as those detailed under option #1 of this menu. Refer to that section of this manual for more information if needed.

If you have the CSS *Inventory Control* library (CSSINV) installed on your system, the following prompt will appear prior to entry:

# **Explanation of screen prompts:**

Generate transactions Enter \*NO if you do not wish to for Inventory Control create purchase and/or on order adjustment transactions. These transactions are used as input to the inventory control package. The default is \*YES.

**Please note:** Transactions created by this step are output to a transaction file just as if they were keyed using the inventory control transaction entry step. These transactions must be updated using option #3 on the inventory control processing menu.

**Explanation of command and function keys available:**

F3 Cancel this job.

Section 1 Page 36 1ntroduction
### Reprint purchase orders

\* Option #6 on the Processing (PO2) menu

Reprint one or more open purchase orders.

**Please note:** Only open orders that have printed (option #4) may be reprinted. This option is useful when purchase orders jam in the printer or are lost in the mail.

#### **Explanation of screen prompts:**

Beginning Company code **Enter the company code of the first purchase** order you wish to reprint. Beginning P/O number **Enter the purchase order number of the** first orders you wish to reprint. Ending Company code Enter the company code of the last purchase order you wish to reprint. Ending P/O number Enter the purchase order number of the last order you wish to reprint. Print 'REPRINT' notation on Enter \*NO to suppress the printing purchase orders of the word 'REPRINT' on the purchase orders. The default is \*YES. Form size **Enter 1** to print a  $8\frac{1}{2}$  or  $\frac{1}{2}$  form. Enter 2 to print a 8½" x 11" form. The default is 1. Run in batch **Enter \*YES** if you wish to run this job in batch mode. The default is \*YES. Job queue If you entered \*YES to run in batch, enter the job queue to run from. The default is QBATCH. Printer output queue  $\qquad \qquad$  Enter the name of the output queue to place this report on. This entry defaults to your default output queue. Form type **Enter a special form type to use.** The default is \*STD. Copies Enter the number of copies to be printed.

Section 1 Page 37 1ntroduction

The default is 01.

Section 1 Page 38 1ntroduction

Hold spooled file **Enter \*YES** if you wish to hold the printout on the output queue for printing at a later time. The default is \*NO.

## **Explanation of command and function keys available:**

F3 Cancel this job.

### Receipts entry

\* Option #7 on the Processing (PO2) menu

Enter receipts against open purchase order quantities.

### **Explanation of entry fields:**

- Company code Enter the company code. During entry, this field is automatically duplicated from the previously entered purchase order, however you may press CMD 12 to page back and change the company at any time.
	- **Please note:** If this company was set up for blind receipts entry (company file maintenance), quantity ordered, unit cost, previous receipts, quantity on-order, and date of last receipt will not be displayed while entering receipts.

Purchase order number Enter the P/O number used to identify this order.

- Line number Enter a line number for a type I line.
- Delete code The If this receipt has been deleted, this field will be displayed with a 'D'. To un-delete this receipt, enter a blank.
- Quantity received Enter the quantity received. If items are to be returned, those quantities should not be included in this amount. Two decimal places are assumed. Do not enter a decimal point.
- Receipt cost The unit cost per unit of measure. Although this entry is not required, this cost is used in reports and inquiries. Three decimal places are assumed. Do not enter a decimal point.
- Quantity returned Enter the quantity returned (if any). This entry is used in the vendor performance report and has no bearing on the quantity received or on order. Two decimal places are allowed.
- Closed? (Y/N) Enter Y if this item has been completely received for this purchase order line. This also applies to those cases where the total receipts do not equal the quantity ordered. If this is a partial receipt and more of this line item is expected, you should enter N. The default is N.

Date received **Enter** the date of this receipt. The default is today's date.

## **Explanation of command keys available:**

F3 End the job.

F12 Return to previous entry screen.

F23 Delete this receipt.

ROLL UP Move forward through existing line items.

ROLL DOWN Move backward through existing line items.

### Print receipts edit

\* Option #8 on the Processing (PO2) menu

Print an edit of receipts entered from this workstation.

### **Explanation of screen prompts:**

Run in batch **Enter \*YES** if you wish to run this job in batch mode. The default is \*YES.

Job queue If you entered \*YES to run in batch, enter the job queue to run from. The default is QBATCH.

Printer output queue  $\qquad \qquad$  Enter the name of the output queue to place this report on. This entry defaults to your default output queue.

Lines per inch Enter the number of print lines per inch. The default is 6.

Characters per inch Enter the number of characters per inch. The default is 10.

Form type  $\qquad \qquad$  Enter a special form type to use. The default is \*STD.

Copies Enter the number of copies to be printed. The default is 01.

Hold spooled file Enter \*YES if you wish to hold the printout on the output queue for printing at a later time. The default is \*NO.

### **Explanation of command and function keys available:**

F3 Cancel this job.

Section 1 Page 42 **Introduction** 

### Receipts update

\* Option #9 on the Processing (PO2) menu

Update receipts entered from this workstation.

### **Explanation of screen prompts:**

Generate transactions This prompt will appear only if you for Inventory Control have the CSS *Inventory Control* library (CSSINV) installed on your system. Enter \*NO if you do not wish to create receipt and/or on-order adjustment transactions. These transactions are used as input to the inventory control package. The default is \*YES.

**Please note:** Transactions created by this step are output to a transaction file just as if they were keyed using the inventory control transaction entry step. These transactions must be updated using option #3 on the inventory control processing menu.

Print update listing The Enter \*YES if you wish to print a report showing updates of receipts against purchases. The default is \*YES.

Run in batch Enter \*YES if you wish to run this job in batch mode. The default is \*YES.

Job queue If you entered \*YES to run in batch, enter the job queue to run from. The default is QBATCH.

Printer output queue  $\qquad \qquad$  Enter the name of the output queue to place this report on. This entry defaults to your default output queue.

Lines per inch Enter the number of print lines per inch. The default is 6.

Characters per inch Enter the number of characters per inch. The default is 10.

Form type  $\qquad \qquad$  Enter a special form type to use. The default is \*STD.

Copies Enter the number of copies to be printed. The default is 01. Hold spooled file Enter \*YES if you wish to hold the printout on the output queue for printing at a later time. The default is \*NO.

Section 1 Page 43 1ntroduction

## **Explanation of command and function keys available:**

F3 Cancel this job.

Section 1 Page 44 1ntroduction

## Inquiry menu

From this menu, you can make selections to display purchase order and purchases/receipts history.

## PO3 \*\* PURCHASE ORDER/RECEIVING \*\* Inquiry Menu

Select one of the following:

- 1. Purchase order
- 2. Purchases/Receipts history
- 90. Sign off

 Selection or command ===>

The following menu options are available:

- 1. Display purchase order information, including order status, reference fields, the extended costs for each item, and the order total.
- 2. Display a history of purchases and receipts for a particular item. Transactions are grouped by purchase order.

## Purchase order inquiry

\* Option #1 on the Inquiry (PO3) menu

Display purchase orders.

## **Explanation of entry fields:**

- Company code Enter a valid company code.
- P/O number Enter a valid purchase order number for this company.

### **Explanation of command and function keys available:**

- F3 End the job.
- F4 Display an alphabetized directory of all purchase orders that have been entered. You may select an order from this directory for display. Roll forward and backward or position the directory (alpha search) until you find the purchase order you want. Then, enter the line number of that order.
- F12 Return to the company code, P/O number entry screen.
- HELP key Displays a help screen.
- ROLL UP Move forward through lines.
- ROLL DOWN Move backward through lines.

## Purchases/Receipts history inquiry

\* Option #2 on the Inquiry (PO3) menu

Display purchase and receipt information. Transactions are grouped by purchase order.

### **Explanation of entry fields:**

- Company code Enter a valid company code.
- Item number Enter an item number entered on a purchase order.

### **Explanation of command and function keys available:**

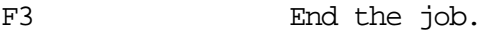

- F4 Display an alphabetized directory of all items that have been entered. You may select an item from this directory for display. Roll forward and backward or position the directory (alpha search) until you find the item you want. Then, enter the line number of that item.
- F12 Return to the company code, item number entry screen.

ENTER Page forward another group of transactions.

- HELP key Displays a help screen.
- ROLL UP Pages the item directory forward.
- ROLL DOWN Pages the item directory backward.

### Reports menu

From this menu, you can print various purchasing and/or receiving analysis reports.

PO4 \*\* PURCHASE ORDER/RECEIVING \*\* Reports Menu

Select one of the following:

- 1. Vendor master listing
- 2. Open purchase order report
- 3. Closed purchase order report
- 4. Receiving report
- 5. Purchases/Receipts history
- 6. Vendor performance report
- 7. Vendor labels

90. Sign off

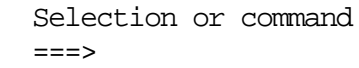

The following menu options are available:

- 1. Print a master listing of vendors.
- 2. Print a listing of all approved purchase orders which contain items to be received. Overdue orders are noted.
- 3. Print a listing of all purchase orders that have been fully received.
- 4. Print a listing of items to be received. This report aids receiving personnel in forecasting and logging receipts.
- 5. Print a history of purchases and receipts for each item.

- 6. Print an analysis of vendor performance based on purchase vs. receipts history information.
- 7. Print labels with vendor information listed.

### Vendor master listing

\* Option #1 on the Reports (PO4) menu

Print a master listing of vendor information.

### **Explanation of screen prompts:**

Sort sequence **Enter 1** to print the report sorted by vendor name. Enter 2 to sort by vendor number. The default is 1. Run in batch **Enter \*YES** if you wish to run this job in batch mode. The default is \*YES. Job queue If you entered \*YES to run in batch, enter the job queue to run from. Printer output queue  $\qquad \qquad$  Enter the name of the output queue to place this report on. This entry defaults to your default output queue. Lines per inch Enter the number of print lines per inch. The default is 6. Characters per inch Enter the number of characters per inch. The default is 10. Form type  $\qquad \qquad$  Enter a special form type to use. The default is \*STD. Copies Enter the number of copies to be printed.

Hold spooled file Enter \*YES if you wish to hold the printout on the output queue for printing at a later time. The default is \*NO.

## **Explanation of command and function keys available:**

F3 Cancel this job.

The default is 01.

Section 1 Page 50 1ntroduction

### Open purchase order report

\* Option #2 on the Reports (PO4) menu

Print a list of purchase orders containing items to be received.

### **Explanation of screen prompts:**

Company code to print Enter a valid company code to print (blank for ALL) only the purchase orders for that company, or leave this entry blank to print for all companies. The default is to print all. Print only orders that Enter \*YES to print only those orders are overdue that were not received by their delivery date. Enter \*NO if you wish to print all orders with an asterisk beside those that are overdue. The default is \*YES. Run in batch **Enter \*YES** if you wish to run this job in batch mode. The default is \*YES. Job queue If you entered \*YES to run in batch, enter the job queue to run from. The default is QBATCH.

- Printer output queue  $\qquad \qquad$  Enter the name of the output queue to place this report on. This entry defaults to your default output queue.
- Lines per inch Enter the number of print lines per inch. The default is 6.
- Characters per inch Enter the number of characters per inch. The default is 10.
- Form type  $\Box$  Enter a special form type to use. The default is \*STD.

## Copies Enter the number of copies to be printed. The default is 01.

Hold spooled file Enter \*YES if you wish to hold the printout on the output queue for printing at a later time. The default is \*NO.

### **Explanation of command and function keys available:**

F3 Cancel this job.

Section 1 Page 51 111 Introduction

### Closed purchase order report

\* Option #3 on the Reports (PO4) menu

Print a list of purchase orders that have been fully received.

### **Explanation of screen prompts:**

Company code to print Enter a valid company code to print (blank for ALL) only the purchase orders for that company, or leave this entry blank to print for all companies. The default is to print all. Beginning date to print (MMDDYY) Enter the date of the first purchase orders you wish to print. Ending date to print (MMDDYY) Enter the date of the last purchase orders you wish to print. Run in batch Enter \*YES if you wish to run this job in batch mode. The default is \*YES. Job queue If you entered \*YES to run in batch, enter the job queue to run from. The default is QBATCH. Printer output queue  $\qquad \qquad$  Enter the name of the output queue to place this report on. This entry defaults to your default output queue. Lines per inch Enter the number of print lines per inch. The default is 6. Characters per inch Enter the number of characters per inch. The default is 10. Form type  $\qquad \qquad$  Enter a special form type to use. The default is \*STD. Copies Enter the number of copies to be printed. The default is 01. Hold spooled file Enter \*YES if you wish to hold the printout on the output queue for printing at a later time. The default is \*NO.

### **Explanation of command and function keys available:**

Section 1 Page 52 **Introduction** 

F3 Cancel this job.

Section 1 Page 53 1ntroduction

### Receiving report

\* Option #4 on the Reports (PO4) menu

Print list of items to be received.

### **Explanation of screen prompts:**

Sort sequence **Enter 1** to print the report sorted by item number. Enter 2 to sort by delivery date, by item number. Enter 3 to sort by vendor, by item number. The default is 1. Company code to print Enter a valid company code to print (blank for ALL) only the items for that company, or leave this entry blank to print for all companies. The default is to print all. Run in batch Enter \*YES if you wish to run this job in batch mode. The default is \*YES. Job queue If you entered \*YES to run in batch, enter the job queue to run from. The default is QBATCH. Printer output queue  $\qquad \qquad$  Enter the name of the output queue to place this report on. This entry defaults to your default output queue. Lines per inch Enter the number of print lines per inch. The default is 6. Characters per inch Enter the number of characters per inch. The default is 10. Form type **Enter a special form type to use.** The default is \*STD. Copies Enter the number of copies to be printed. The default is 01.

Hold spooled file Enter \*YES if you wish to hold the printout on the output queue for printing at a later time. The default is \*NO.

### **Explanation of command and function keys available:**

F3 Cancel this job.

Section 1 Page 54 1ntroduction

### Purchases/Receipts history

\* Option #5 on the Reports (PO4) menu

Print a history of purchases and/or receipts for each item. Two different report formats are available. If both  $P \& R$  (ALL) transaction types are printed (3rd screen prompt), a history of quantities ordered, received, and on order is printed. If only type P or type R is chosen, the extended cost of those purchases or receipts is printed.

### **Explanation of screen prompts:**

Sort sequence The Enter 1 to print the report sorted by item number. Enter 2 to sort by vendor, by item number. The default is 1. Company code to print Enter a valid company code to print (blank for ALL) only the items for that company, or leave this entry blank to print for all companies. The default is to print all. Transaction type(s) to print Enter P to print purchases, R to (P,R or blank for ALL) print receipts, or blank to print both purchases and receipts. The default is blank. Run in batch **Enter \*YES** if you wish to run this job in batch mode. The default is \*YES. Job queue If you entered \*YES to run in batch, enter the job queue to run from. The default is QBATCH. Printer output queue  $\qquad \qquad$  Enter the name of the output queue to place this report on. This entry defaults to your default output queue. Lines per inch Enter the number of print lines per inch. The default is 6. Characters per inch Enter the number of characters per inch. The default is 10. Form type  $\Box$  Enter a special form type to use. The default is \*STD. Copies Enter the number of copies to be printed. The default is 01.

Section 1 Page 55 1ntroduction

Hold spooled file **Enter \*YES** if you wish to hold the printout on the output queue for printing at a later time. The default is \*NO.

## **Explanation of command and function keys available:**

F3 Cancel this job.

### Vendor performance report

\* Option #6 on the Reports (PO4) menu

Print an analysis of vendor performance based on purchases/receipts history.

**Please note:** This report shows an average order amount and total orders amount per vendor. These amounts do not include miscellaneous charges or order discounts.

#### **Explanation of screen prompts (1st screen):**

Company code to print Enter a valid company code to print (blank for ALL) only for that company, or leave this entry blank to print for all companies. The default is to print all. Beginning date to analyze (MMDDYY) Enter the date of the first purchase orders you wish to analyze. Ending date to analyze (MMDDYY) Enter the date of the last purchase orders you wish to analyze. Run in batch Enter \*YES if you wish to run this job in batch mode. The default is \*YES. Job queue  $\qquad \qquad$  If you entered \*YES to run in batch, enter the job queue to run from. The default is QBATCH. Printer output queue  $\qquad \qquad$  Enter the name of the output queue to place this report on. This entry defaults to your default output queue. Lines per inch Enter the number of print lines per inch. The default is 6. Characters per inch Enter the number of characters per inch. The default is 10. Form type  $\qquad \qquad$  Enter a special form type to use. The default is \*STD. Copies Enter the number of copies to be printed. The default is 01. Hold spooled file Enter \*YES if you wish to hold the printout on

Section 1 Page 57 1ntroduction

the output queue for printing at a later time. The default is \*NO.

## **Explanation of command and function keys available:**

F3 Cancel this job.

### Print vendor labels

\* Option #7 on the Reports (PO4) menu

Print labels with vendor name and address listed. File folder labels (label size 2) print vendor name only.

### **Explanation of screen prompts (1st screen):**

Beginning vendor number Enter the first vendor number you wish to print. Ending vendor number Enter the last vendor number you wish to print.

Label size The Enter 1 to print 15/16" x 3 1/2" labels. Enter 2 to print 7/16" x 3 1/2" labels. The default is 1.

Run in batch Enter \*YES if you wish to run this job in batch mode. The default is \*YES.

Job queue If you entered \*YES to run in batch, enter the job queue to run from. The default is QBATCH.

Printer output queue  $\qquad \qquad$  Enter the name of the output queue to place this report on. This entry defaults to your default output queue.

Form type  $\qquad \qquad$  Enter a special form type to use. The default is \*STD.

Copies Enter the number of copies to be printed. The default is 01.

Hold spooled file Enter \*YES if you wish to hold the printout on the output queue for printing at a later time. The default is \*NO.

### **Explanation of command and function keys available:**

F3 Cancel this job.

Section 1 Page 59 1ntroduction

### Utilities menu

From this menu, you can backup and restore master files and the CSSPO library.

## PO5 \*\* PURCHASE ORDER/RECEIVING \*\* Utilities Menu

Select one of the following:

- 1. Backup master files
- 2. Restore master files
- 3. Backup purchase order library
- 10. Data dictionary

90. Sign off

```
 Selection or command
===>
```
The following menu options are available:

- 1. Copy all CSS master files to diskette.
- 2. Restore all CSS master files to disk.
- 3. Copy the *Purchase Order/Receiving* library (CSSPO) to diskette.
- 10.Enter or revise default data for item and transaction entry screens. Set options to skip the entry of certain entries.

These options utilize the AS/400 SAVLIB and RSTLIB commands. Please consult your AS/400 manuals for detailed information on these commands.

### Data dictionary

\* Option #10 on the Utilities (PO5) menu

Enter or revise default data for vendor and purchase order entry screens. Set options to skip the entry of certain entries.

## **Explanation of entry fields:**

Default data Enter the default data that will be displayed for item additions and/or new transactions.

Skip entry? (Y/N) Enter Y to skip and prevent the entry of data into this field. Enter N to allow entry. The default is N.

### **Explanation of command keys available:**

F3 End the job.

F12 Return to previous entry screen.

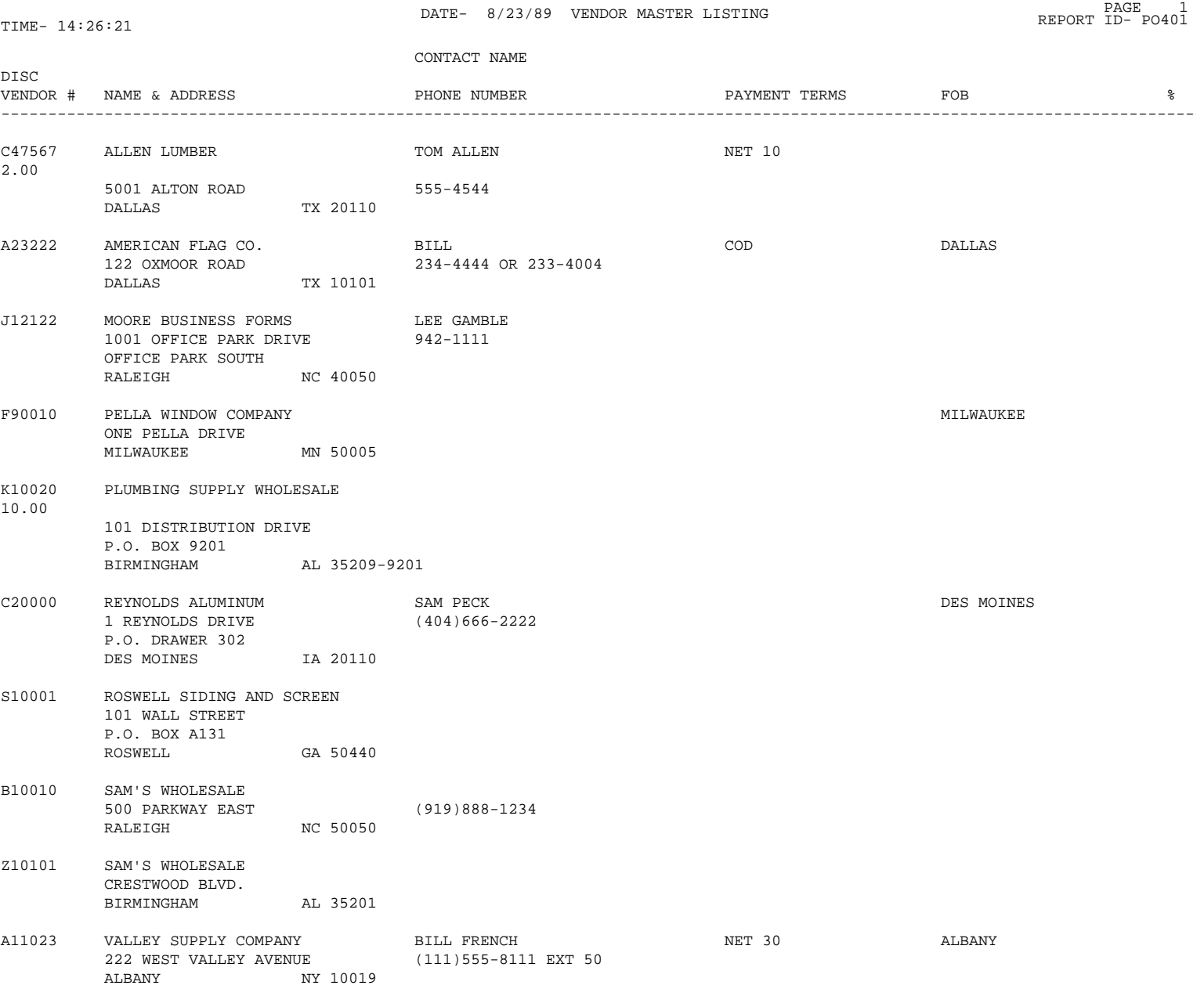

## Sample Purchase Order

DALLAS HAREWARE CO. <br>PURCHASE ORDER 8/22/89 00000101 123 BROAD STREET P.O. BOX 1111 DALLAS TX 37101

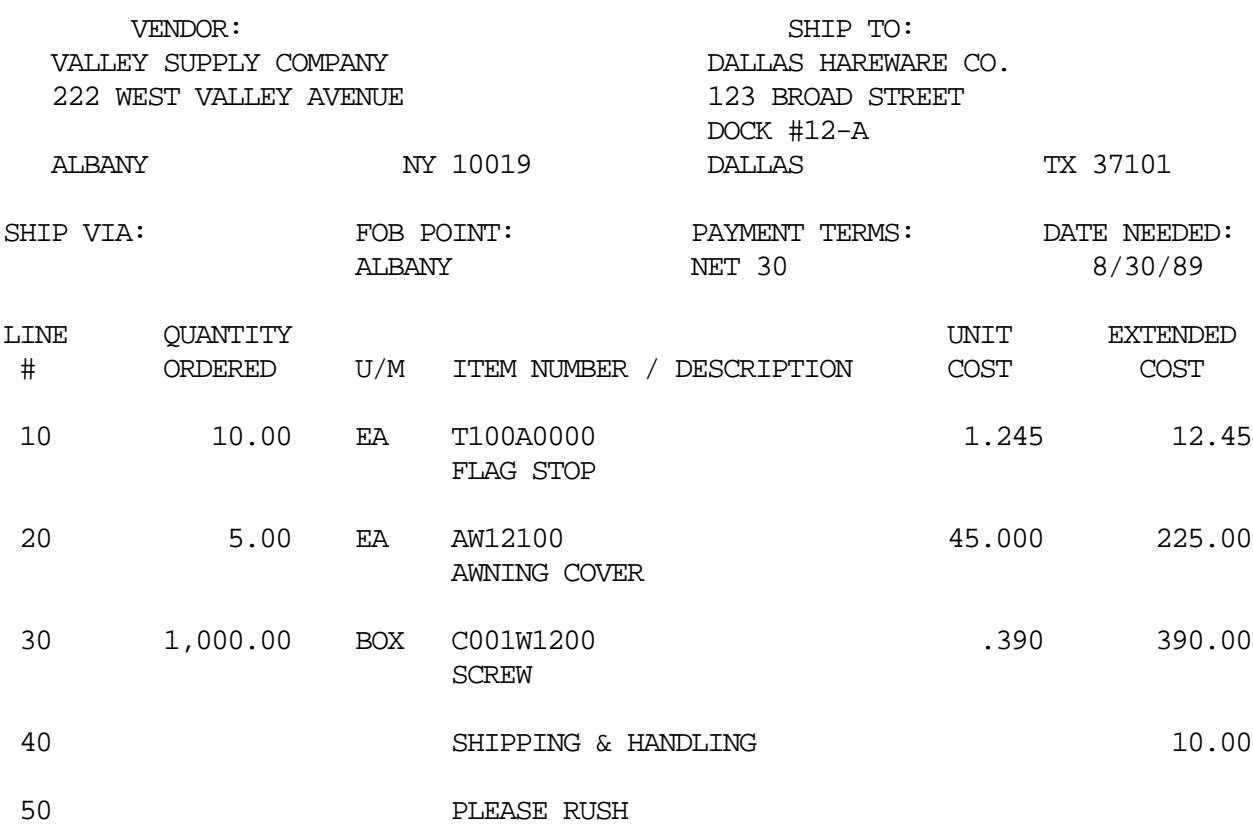

ORDER TOTAL ......... 637.45

Section 1 Page 63 1ntroduction

60 M SHIPPING AND HANDLING CHARGE 25.00

N

N

N

DATE- 8/23/89 OPEN PURCHASE ORDER REPORT \*OVERDUE PAGE 1 TIME- 14:26:21 REPORT ID- PO402 COMPANY DTX - DALLAS DELIVERY  $\mathsf P/\mathsf O$ # VENDOR <br/> WENDOR NAME CONTACT CONTACT PHONE NUMBER P/O<br/>  $\mathsf P/\mathsf O$  PATE DATE ---------------------------------------------------------------------------------------------------- ABC12345 J12122 MOORE BUSINESS FORMS LEE GAMBLE 942-1111 96/23/89 7/30/89 \* QUANTITY QUANTITY QUANTITY UNIT LINE# TYPE ITEM NUMBER DESCRIPTION VENDOR'S ITEM# ORDERED U/M RECEIVED ON ORDER COST CLOSED ---------------------------------------------------------------------------------------------------- 10 I 1 PART 18# 14 7/8 X 11 1412RHA 20.00 BOX 20.00 .00 14.000 N 20 I 2 PART NCR 14 7/8 X 11 1412TQ 10.00 BOX .00 10.00 23.000 N 30 I 6 PART NCR 14 7/8 X 11 1412TQ 10.00 BOX 5.00 5.00 52.000 N 40 I 1 PART 20# 8 1/2 X 11 9510CK 30.00 BOX 30.00 .00 13.000 Y 50 C CONFIRMING ORDER TO JOHN PRINT COMMENT ... Y 00000108 F90010 PELLA WINDOW COMPANY FRANK SMITH (212)515-4544 8/23/89 9/15/89 QUANTITY QUANTITY QUANTITY UNIT LINE# TYPE ITEM NUMBER DESCRIPTION VENDOR'S ITEM# ORDERED U/M RECEIVED ON ORDER COST CLOSED ---------------------------------------------------------------------------------------------------- 10 I A131W1200 AWNING COVER BG1022202 2.00 EA .00 2.00 6.000 N 20 C ABOVE ITEM S/B IMPRINTED **PRINT COMMENT ... Y** 

30 I T100A0000 FLAG STOP 15.00 115.00 15.000 15.000 15.000 15.000 15.000

40 I C001W1200 SCREWS - BRONZE 500.00 DOZ .00 500.00 .375

50 I A131W1200 AWNING COVER - PLAIN BG1022202 5.00 EA .00 5.00 5.000

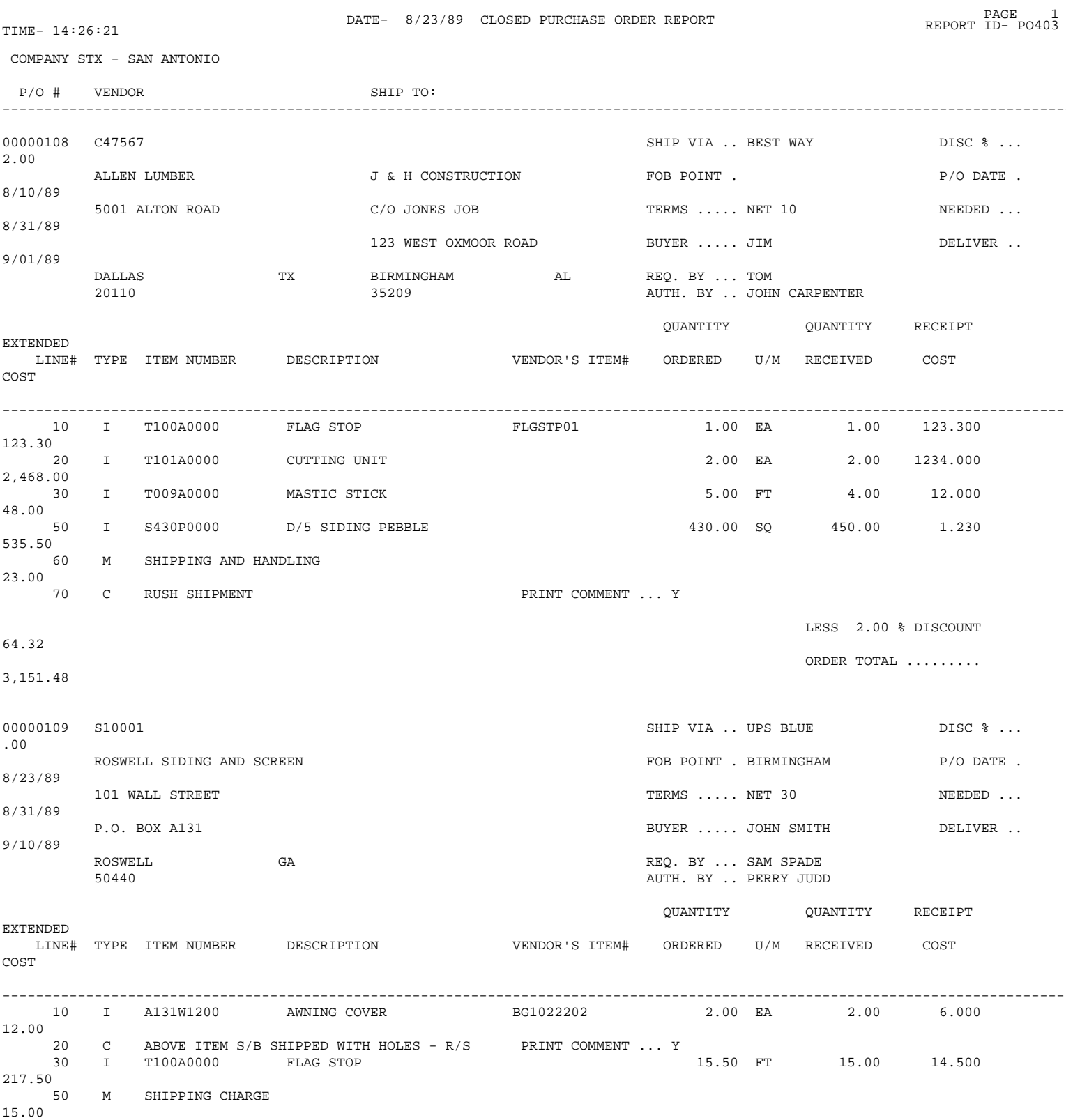

ORDER TOTAL .........

Section 1 Page 65 1ntroduction

244.50

3,395.98

COMPANY TOTAL .......

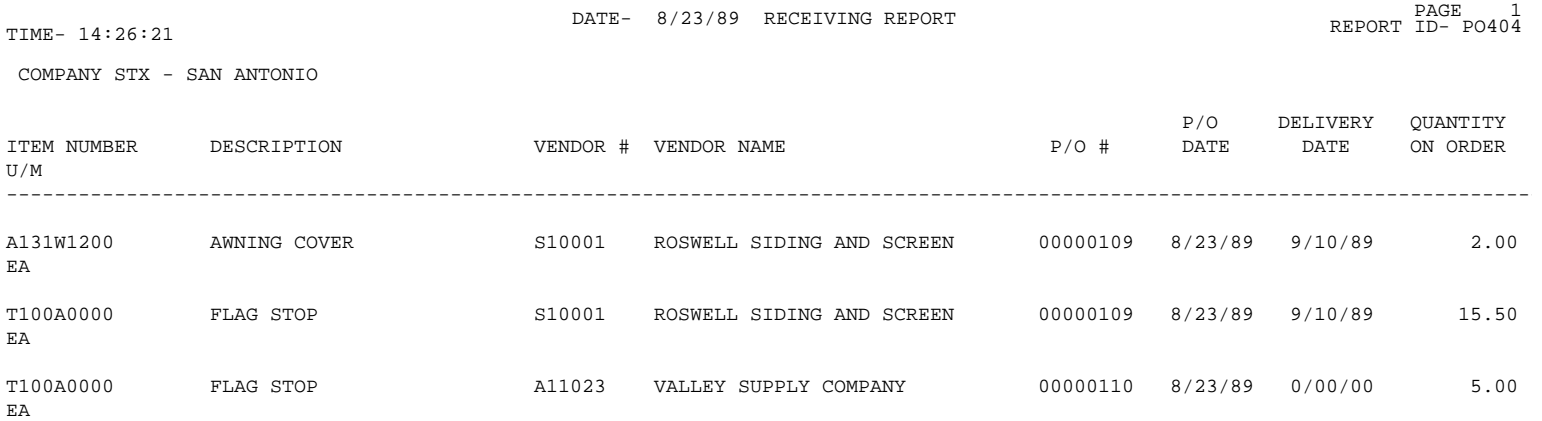

Section 1 Page 67 1ntroduction

# DATE- 8/23/89 PURCHASES/RECEIPTS HISTORY PAGE PAGE 1<br>REPORT ID-PO405 REPORT ID-

COMPANY BHM - BIRMINGHAM

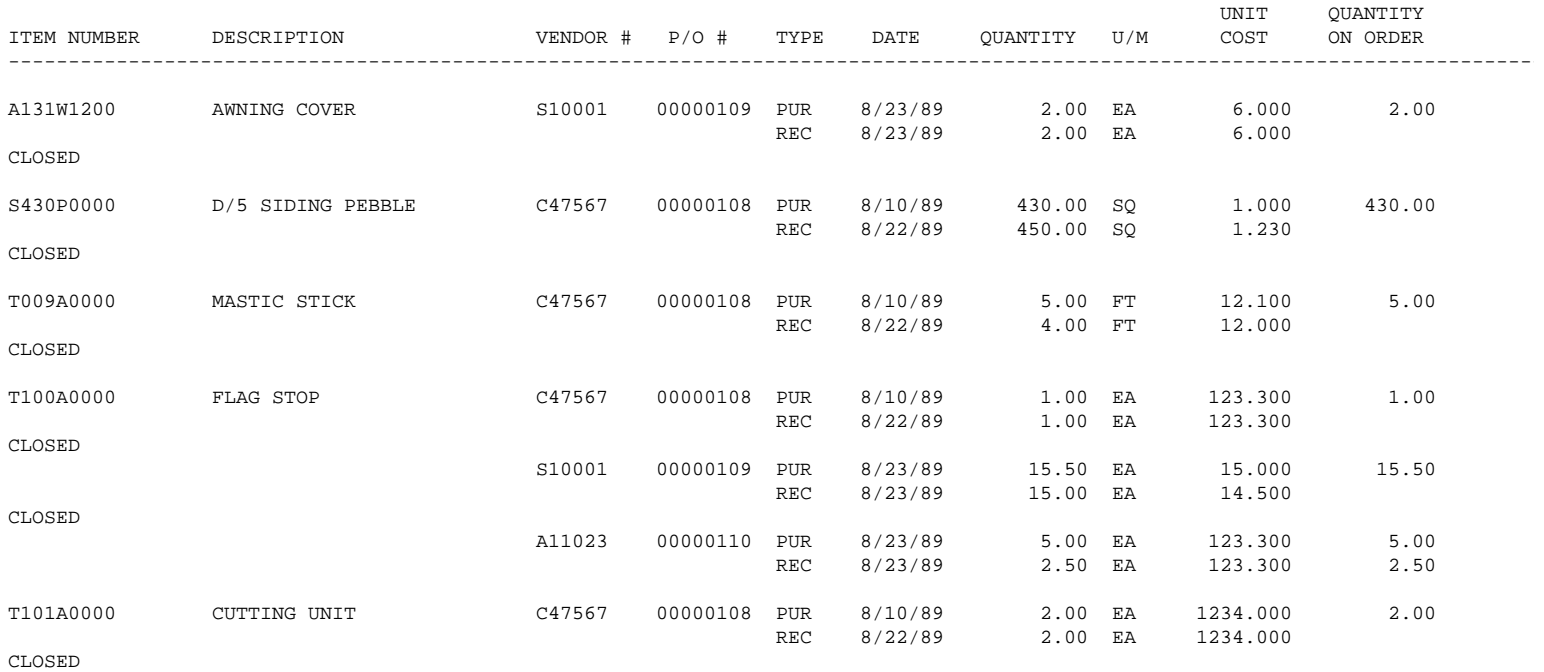

DATE- 8/23/89 PURCHASES/RECEIPTS HISTORY PAGE PAGE 1<br>REPORT ID-PO405 REPORT ID-

COMPANY BHM - BIRMINGHAM

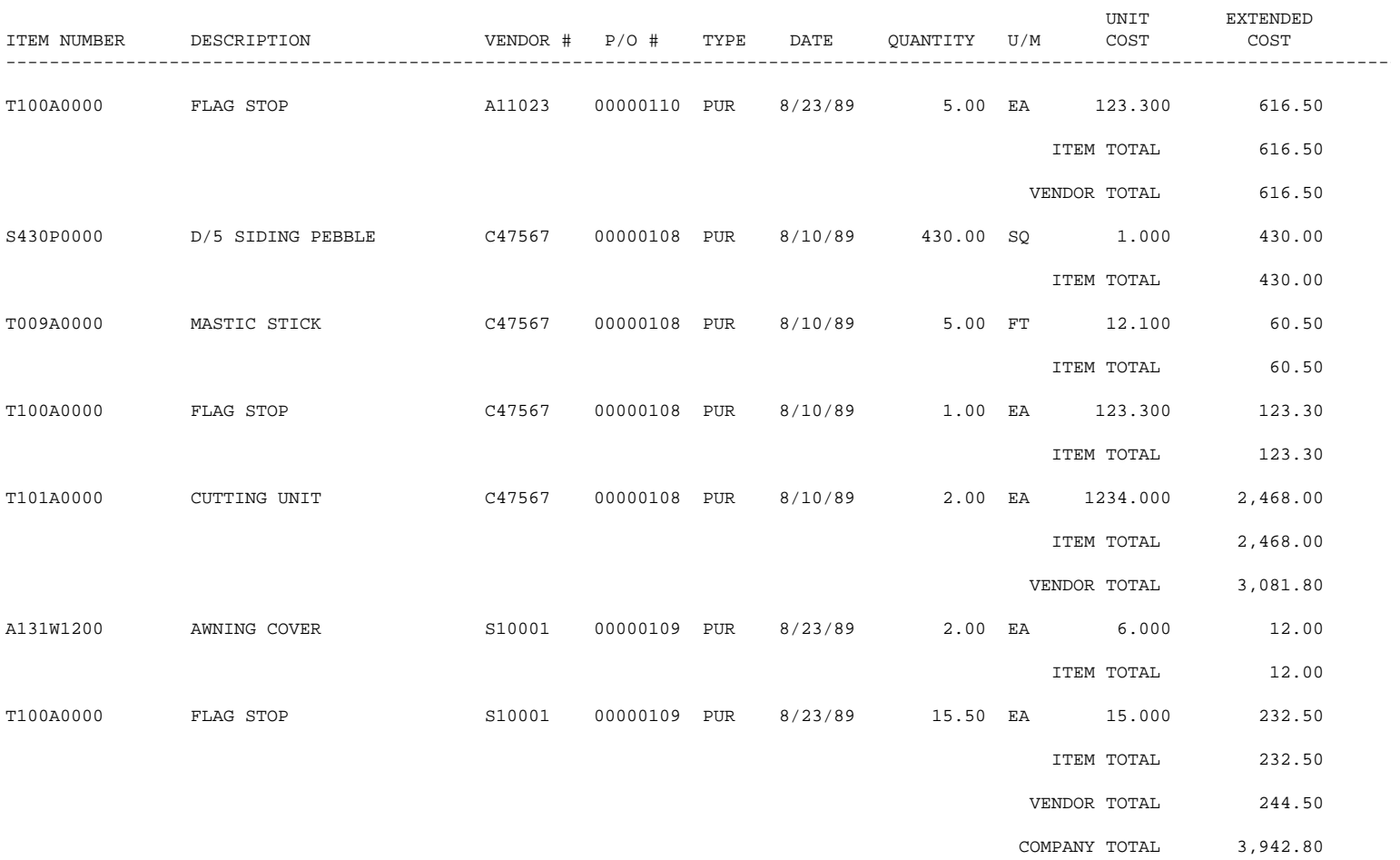

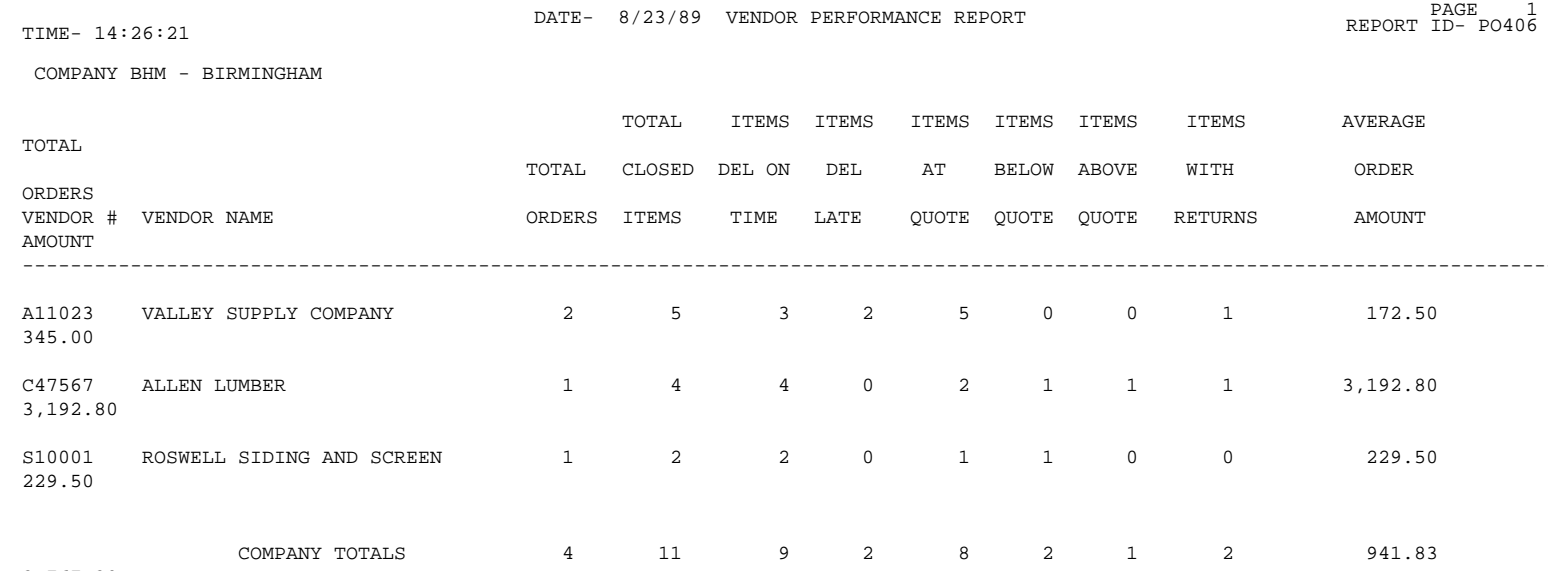

3,767.30

Vendor Labels

VALLEY SUPPLY COMPANY 222 WEST VALLEY AVENUE ALBANY NY 10019

AMERICAN FLAG CO. 122 OXMOOR ROAD DALLAS TX 10101

SAM'S WHOLESALE 500 PARKWAY EAST RALEIGH NC 50050

REYNOLDS ALUMINUM 1 REYNOLDS DRIVE P.O. DRAWER 302 DES MOINES 1A 20110

ALLEN LUMBER 5001 ALTON ROAD DALLAS TX 20110

PELLA WINDOW COMPANY ONE PELLA DRIVE MILWAUKEE MN 50005

MOORE BUSINESS FORMS 1001 OFFICE PARK DRIVE OFFICE PARK SOUTH RALEIGH NC 40050

Section 1 Page 71 111 Introduction

PLUMBING SUPPLY WHOLESALE 101 DISTRIBUTION DRIVE P.O. BOX 9201 BIRMINGHAM AL 35209-9201
F I L E L A Y O U T S

# **Company Master File**

This file contains one record for every company entered.

File Name: CSSCOMP Record Format: COMPREC Key Field(s): COCOMP

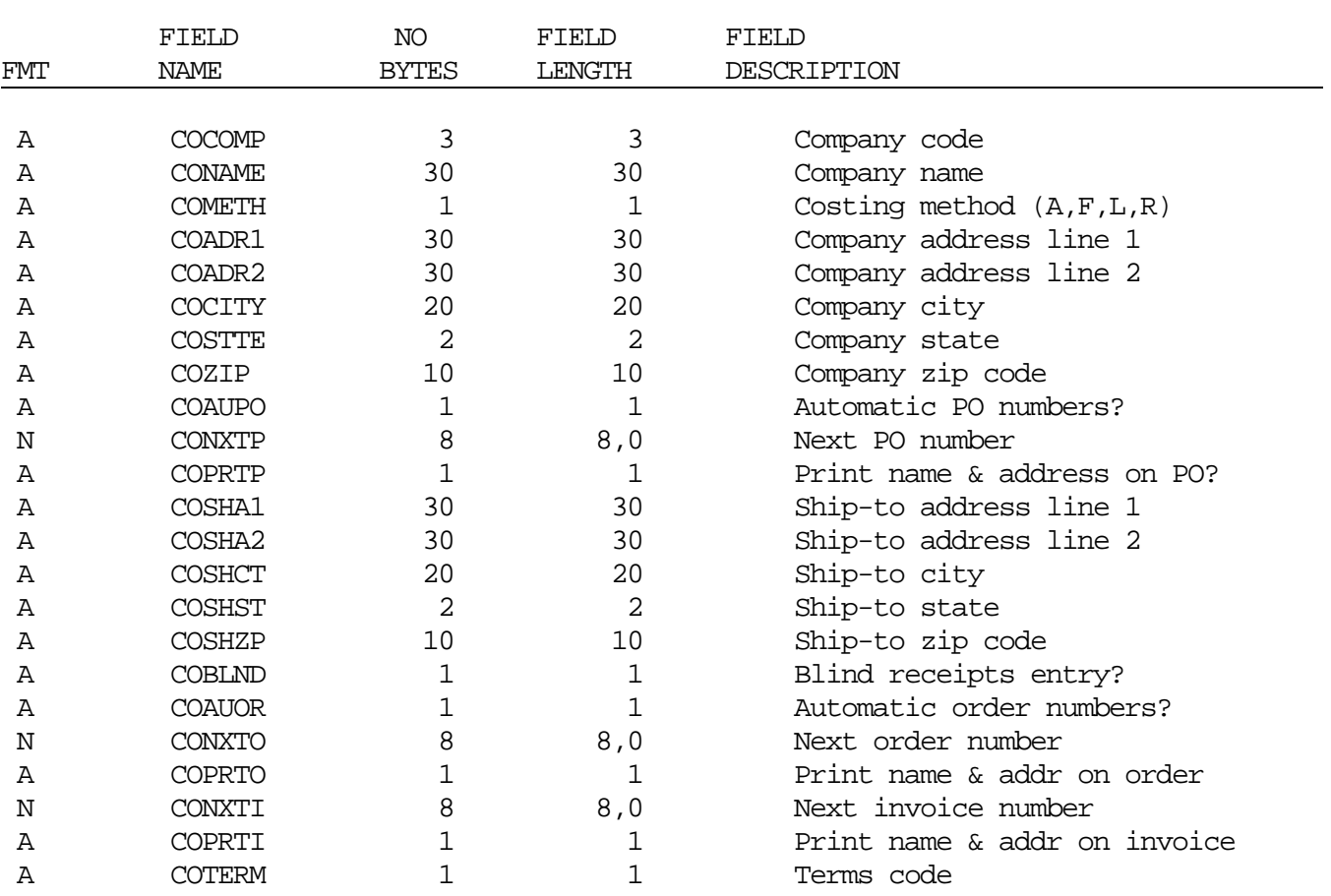

## **Vendor Master File**

This file contains one record for every vendor entered.

File Name: CSSVEND Record Format: VENDREC Key Field(s): VNVEND

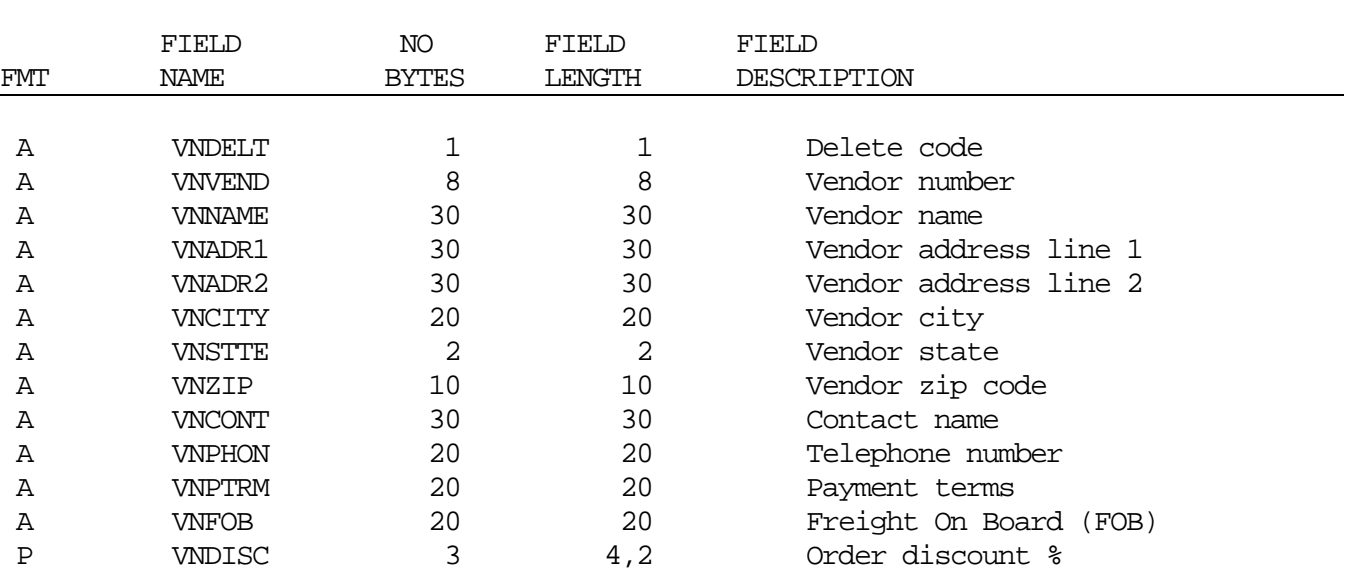

## F I L E L A Y O U T S

### **Purchase Order Master File**

This file contains both open and closed purchase orders. Each purchase order consists of a header record (AAA) and up to 999 detail lines, which may be any of 3 line types (I=item, M=misc. charge, C=comment).

Record type AAA - Header record .....................................

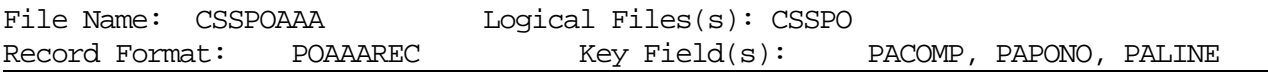

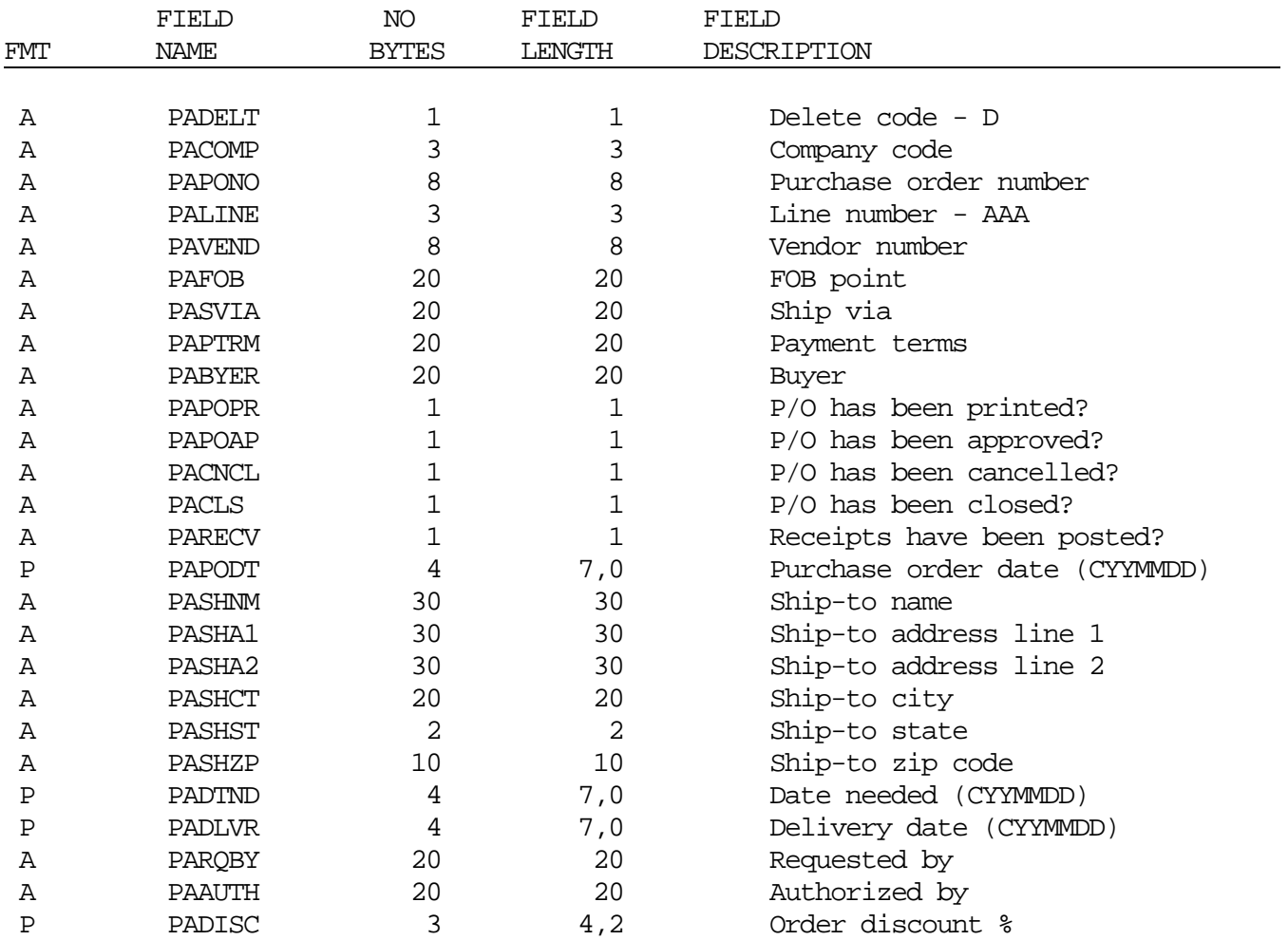

Continued on next page...

### **Purchase Order Master File**

#### ...Continued

Record type I - Item ................................................

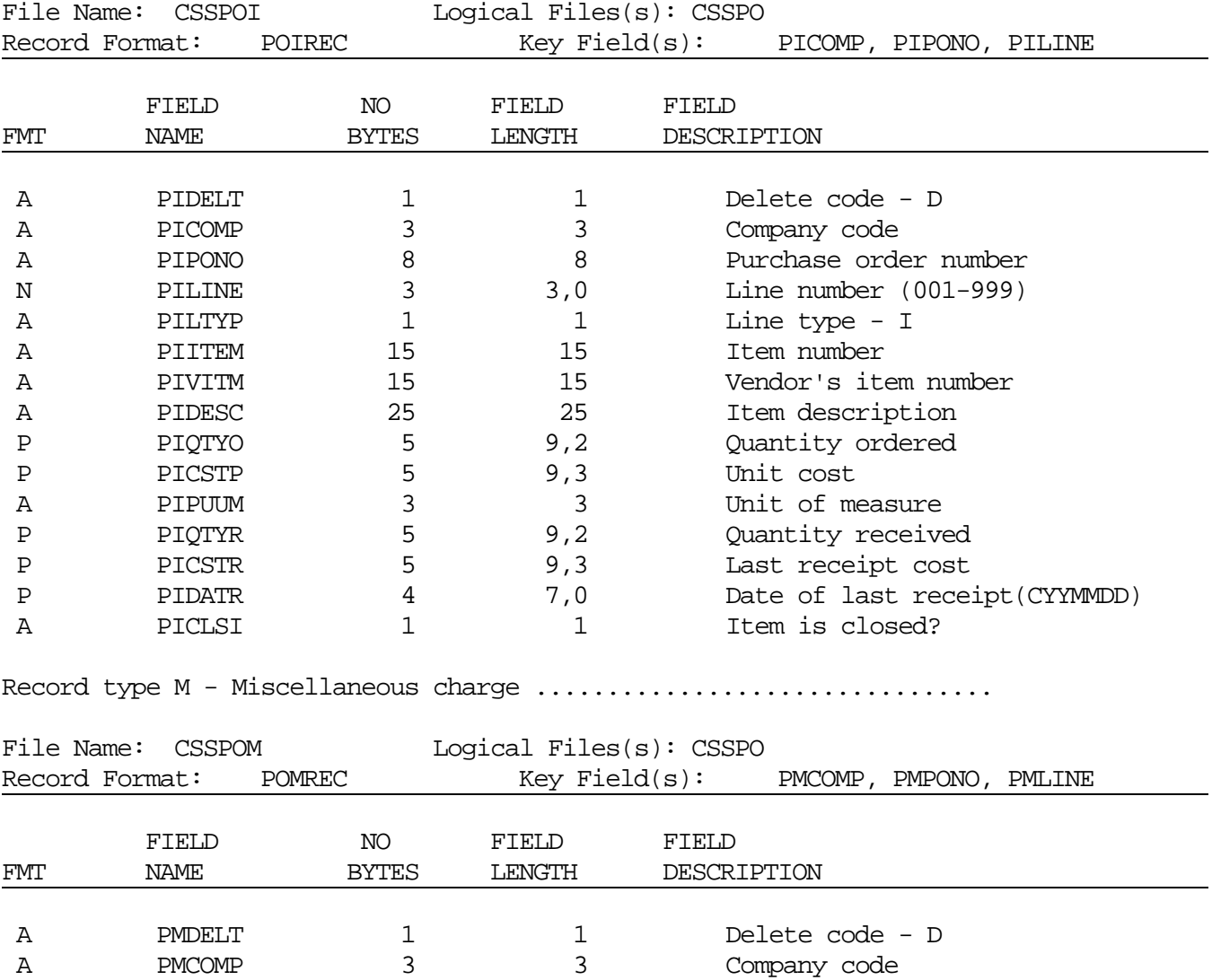

A PMLTYP 1 1 Line type - M A PMMDES 40 40 Miscellaneous description

Section 1 Page 77 1ntroduction

A PMPONO 8 8 8 Purchase order number N PMLINE 3 3,0 Line number (001-999)

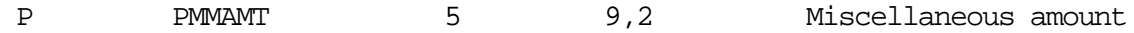

## **Purchase Order Master File**

## ...Continued

Record type C - Comment .............................................

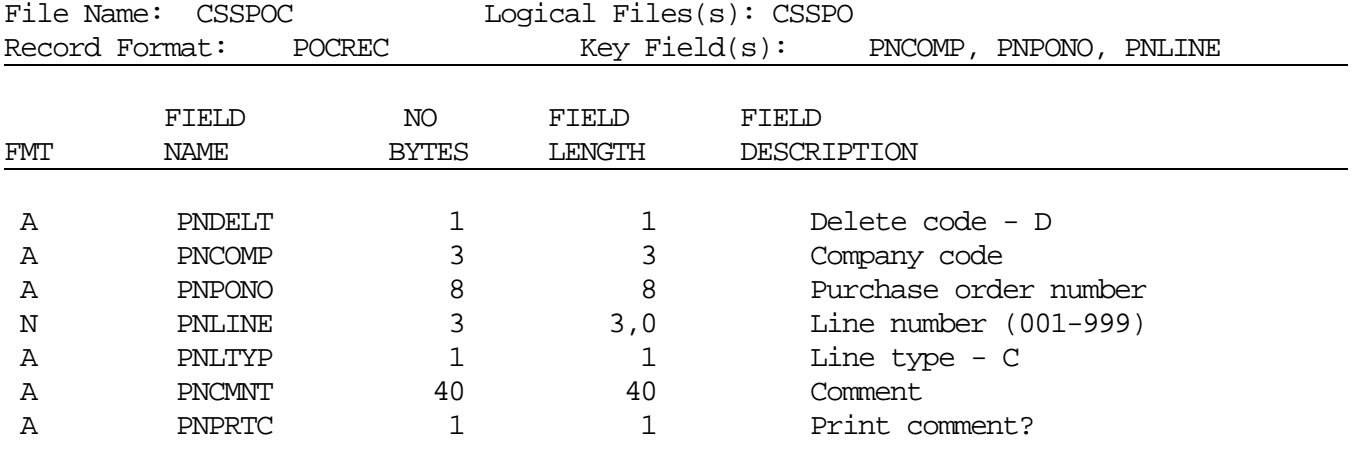

# **Purchases/Receipts History File**

This file contains a history of all purchases and receipts.

Record type P - Purchase ............................................

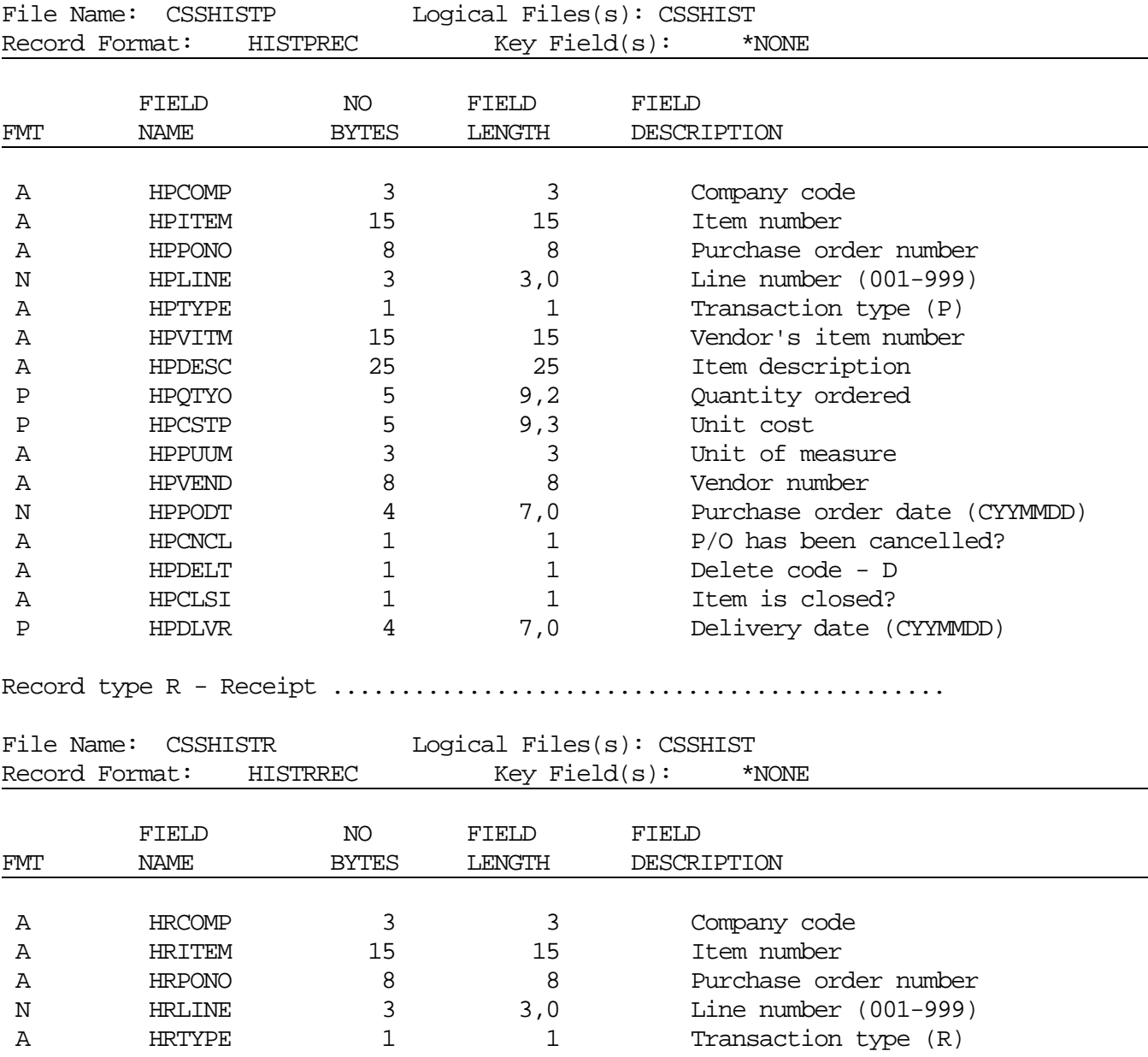

Section 1 Page 80 1ntroduction

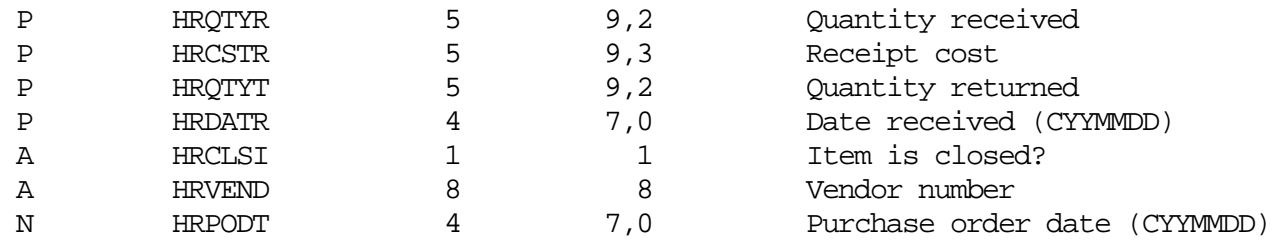

# **Receipts Entry File**

This file contains one record for every receipt entered.

File Name: CSSRCPT

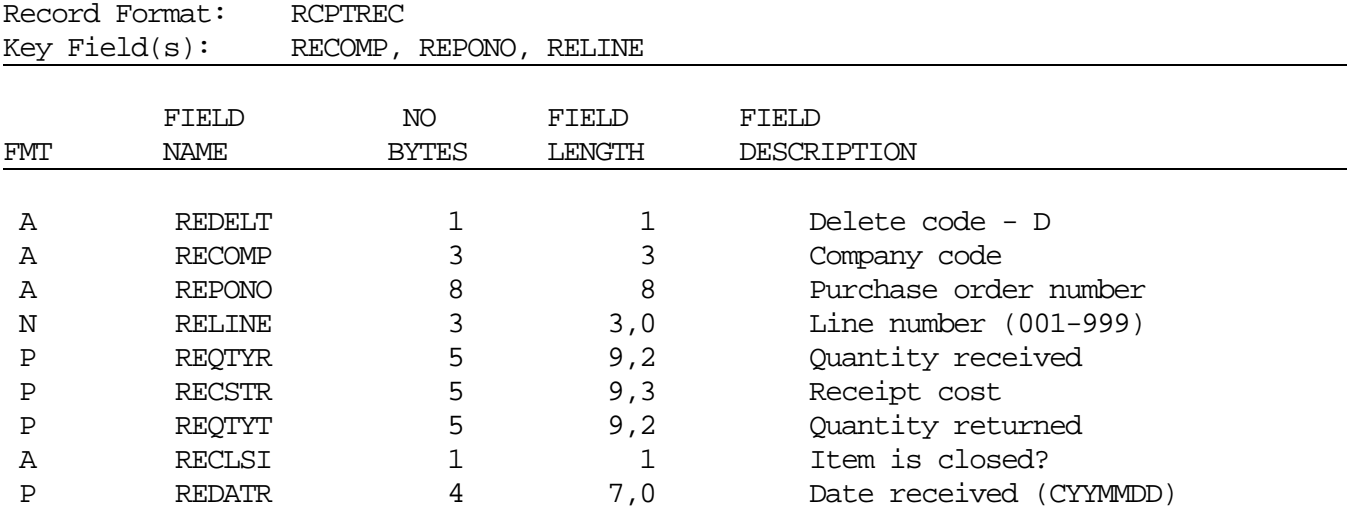

## Program Descriptions

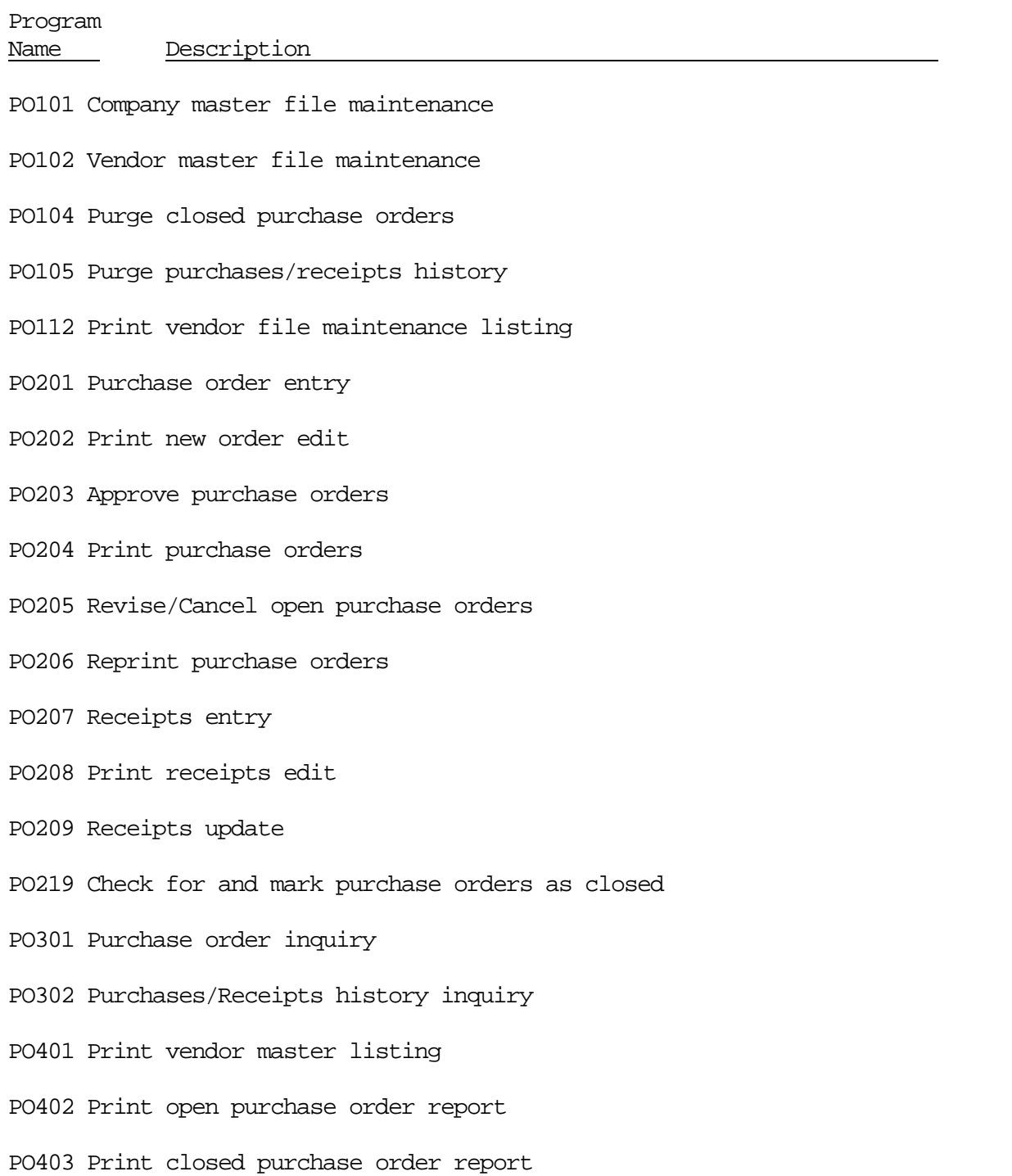

Section 1 Page 83 1ntroduction

System Description PO404 Print receiving report PO405 Print purchases/receipts history PO406 Print vendor performance report PO407 Print vendor labels PO414 Build receiving report work file

## Program Descriptions

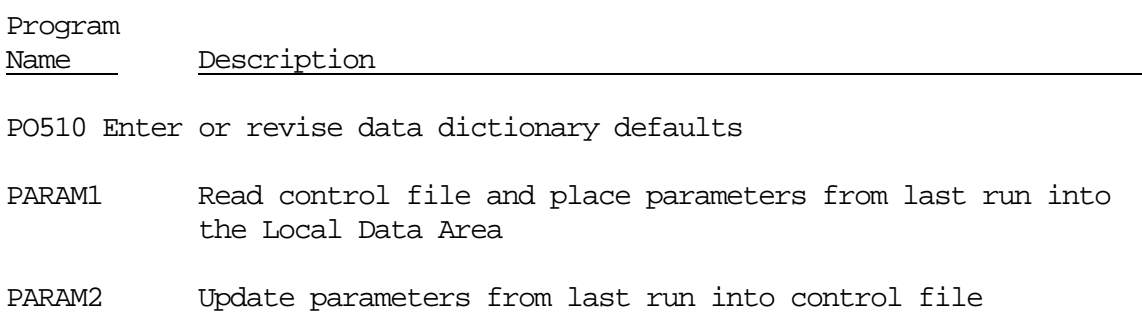

Section 1 Page 85 1ntroduction

# CL Program Descriptions

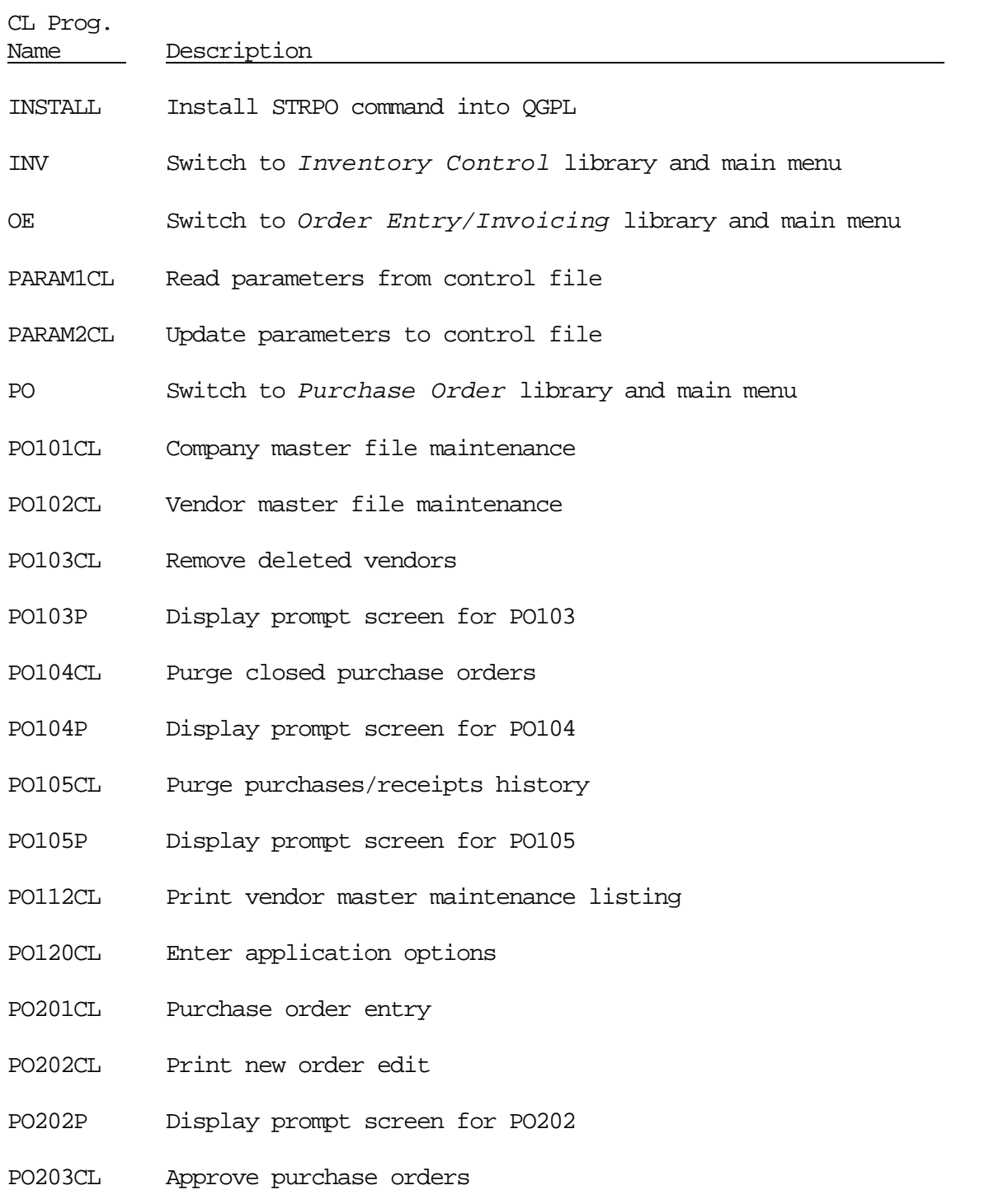

Section 1 Page 86 1ntroduction

- PO203P Display prompt screen for PO203
- PO204CL Print purchase orders
- PO204P Display prompt screen for PO204
- PO205CL Revise/Cancel open purchase orders
- PO206CL Reprint purchase orders

## CL Program Descriptions

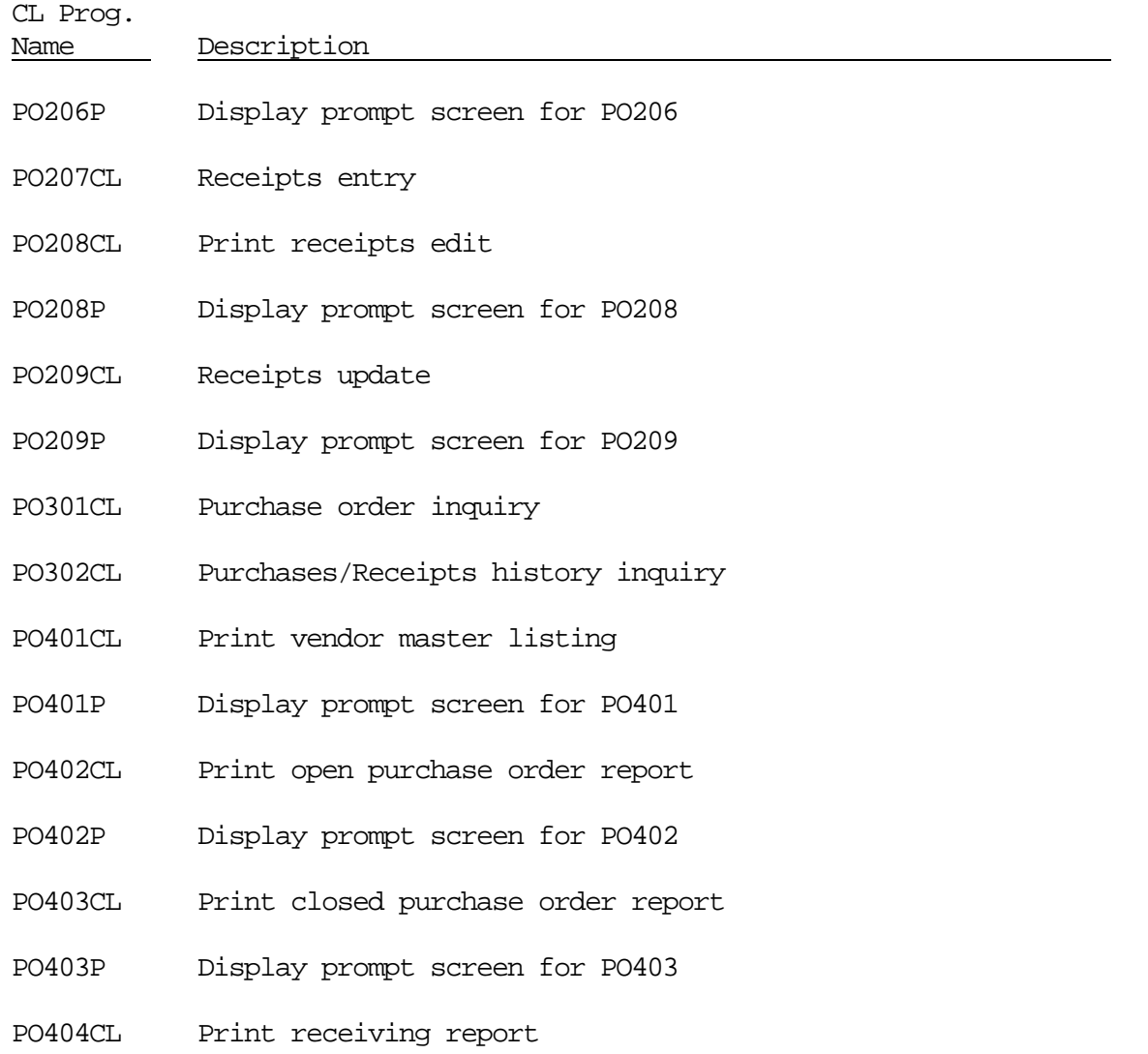

Section 1 Page 87 1ntroduction

- PO404P Display prompt screen for PO404
- PO405CL Print purchases/receipts history
- PO405P Display prompt screen for PO405
- PO406CL Print vendor performance report
- PO406P Display prompt screen for PO406
- PO407CL Print vendor labels
- PO407P Display prompt screen for PO407
- PO414 Build receiving report work file
- PO501P Backup CSS master files
- PO502P Restore CSS master files

#### CL Program Descriptions

<u> 1980 - Johann Barn, mars ann an t-Amhain Aonaich an t-Aonaich an t-Aonaich ann an t-Aonaich ann an t-Aonaich</u>

CL Prog.

- Name Description
- PO503P Backup CSSPO purchase order/receiving library
- PO510CL Enter or revise data dictionary defaults

Menu Descriptions

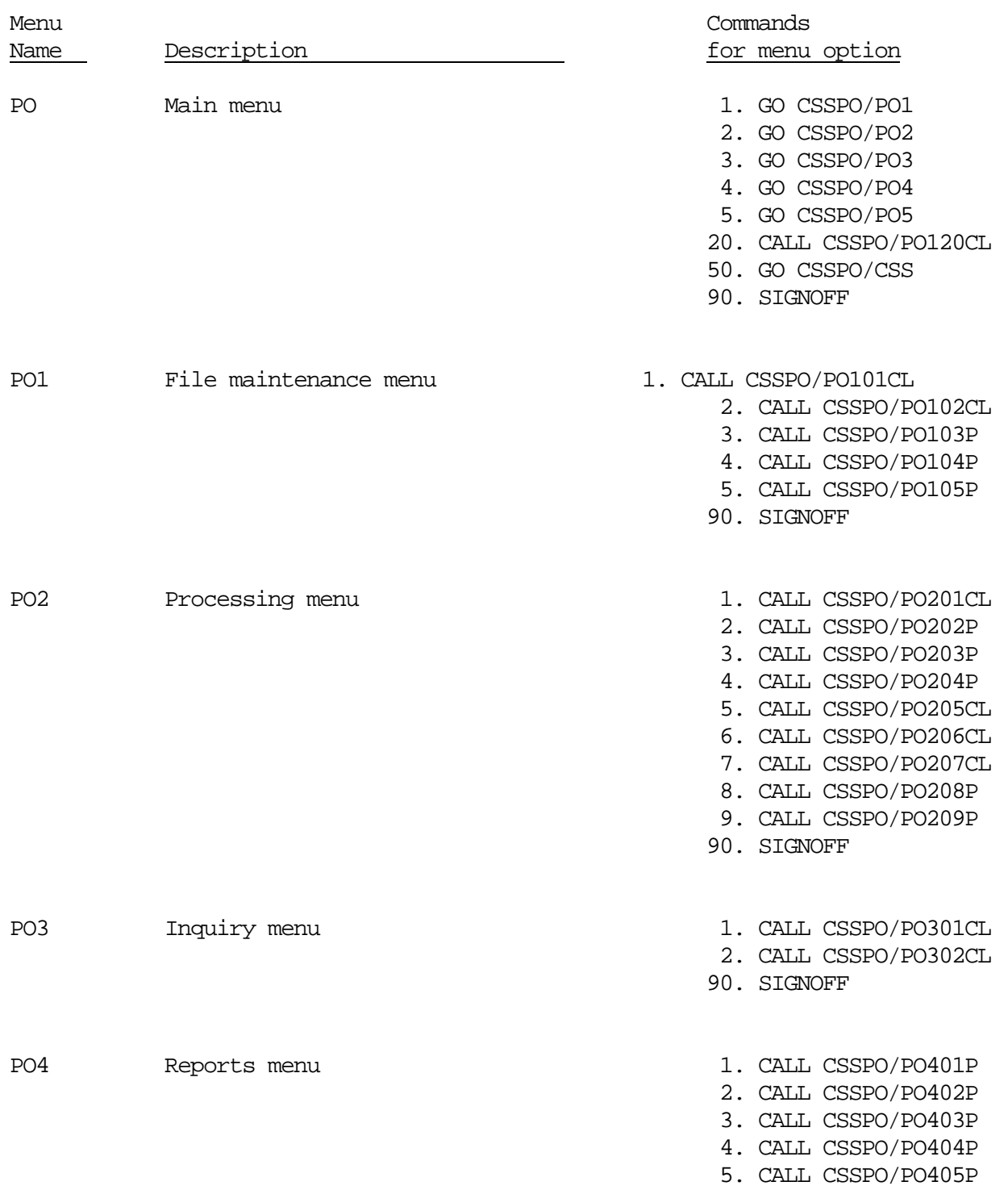

6. CALL CSSPO/PO406P

7. CALL CSSPO/PO407CL

90. SIGNOFF

PO5 Utilities menu 1. CALL CSSPO/PO501P

- 
- 2. CALL CSSPO/PO502P
- 3. CALL CSSPO/PO503P
- 10. CALL CSSPO/PO510CL

90. SIGNOFF

Menu Descriptions

Menu Commands Name Description **Description Example 1** Description CSS CSS Applications menu 1. CALL CSSPO/INV

- - 2. CALL CSSPO/PO
		- 3. CALL CSSPO/OE
		- 90. SIGNOFF